.NET Framework 用帳票作成ツール

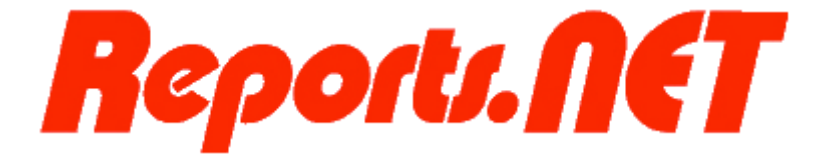

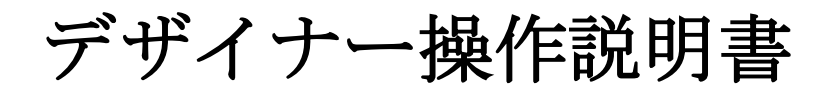

第 10 版 2014 年 4 月

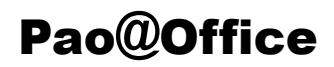

CopyrightⒸ2003-2014 Pao@Office All rights reserved.

本書は、有限会社パオ・アット・オフィスが開発したソフトウエア「Reports.net」の「デ ザイナー」についての説明を行うものです。

利用者は本書のいかなる部分も、発行者の許可なく、複製を行ってはいけません。

有限会社パオ・アット・オフィスは、本書の内容に起因する一切の結果に関して、いかな る責任も負いません。

有限会社パオ・アット・オフィスは、本書の内容、または Reports.net の仕様を予告なく 改訂、あるいは、内容変更する権利を有します。また、それらの行為を行った場合におい ても、利用者への通知の義務を負いません。

有限会社パオ・アット・オフィスは、Reports.net の仕様に起因する結果にたいして、い かなる責任も負いません。

マニュアル中での画像は、説明のため見やすく編集している箇所があります。利用者の皆 様の画面とは一致しない場合がございますので、あらかじめご了承ください。

本マニュアルの中で記載されている製品名は、各社の登録商標もしくは商標です。

有限会社パオ・アット・オフィス 郵便番号 275-0026 千葉県習志野市谷津 3-29-2-401

<http://www.pao.ac/>

# 目次

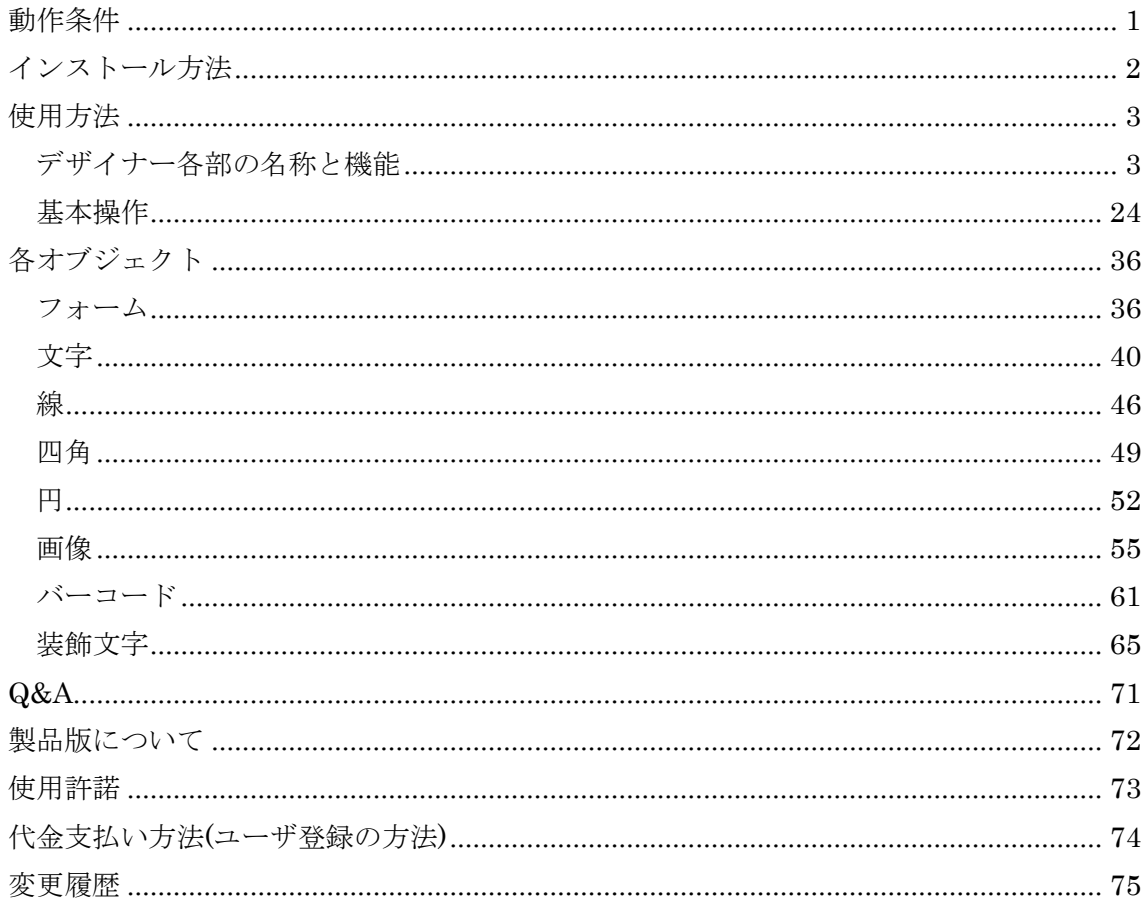

## <span id="page-3-0"></span>動作条件

本製品を使用するためには、以下の条件を満たす環境のパソコンが必要です。

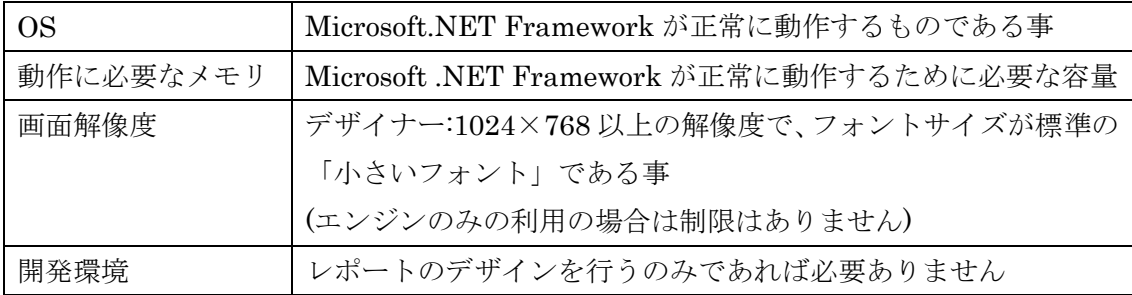

# <span id="page-4-0"></span>インストール方法

「Pao.Reports.Design.exe」を任意のフォルダにコピーするだけです。レジストリは用い ていません。ので、アンインストールを行う場合はファイルを削除して下さい。

## <span id="page-5-0"></span>使用方法

## <span id="page-5-1"></span>デザイナー各部の名称と機能

ここでは、デザイナーにおける各部の名称と機能について説明します。

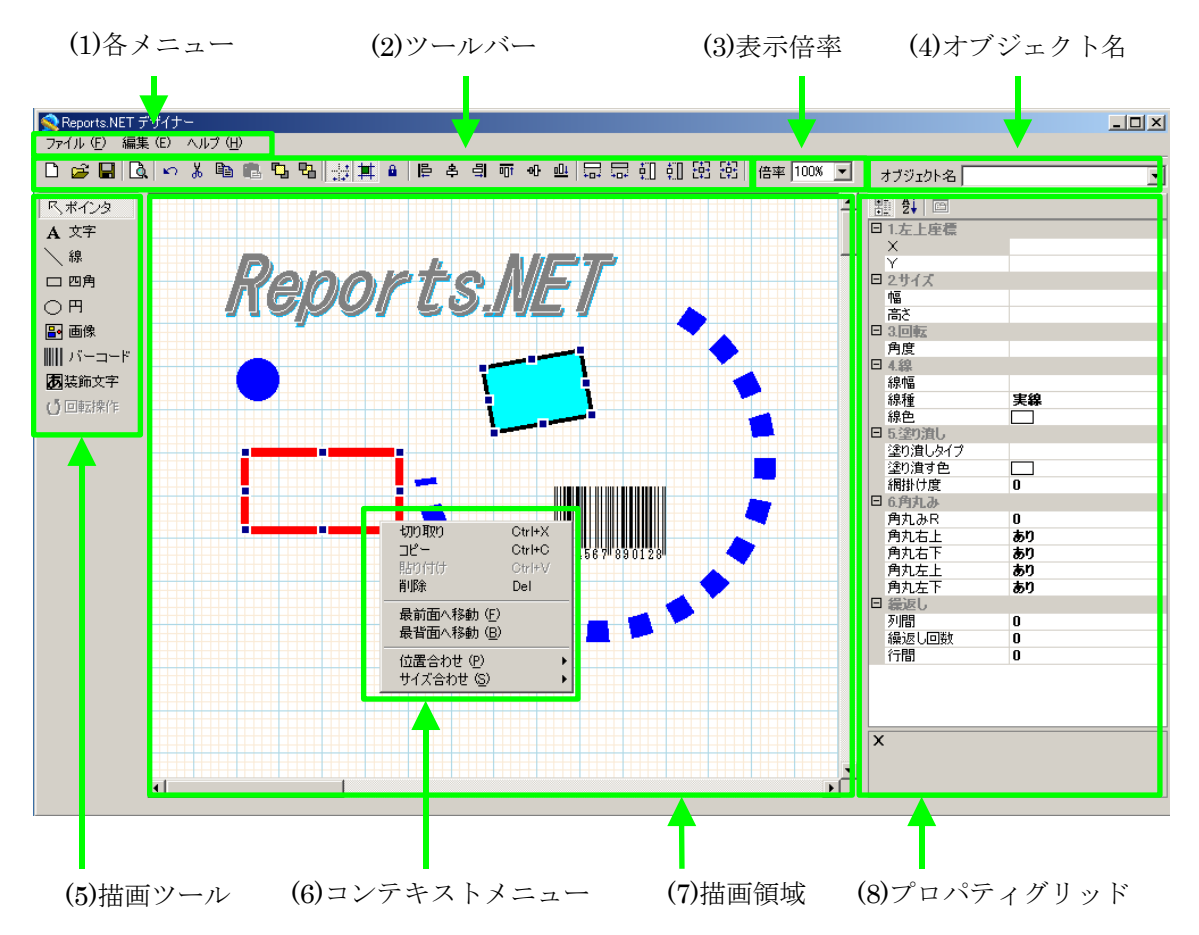

- (1) 各メニュー
	- 1. 「ファイル(F)」メニュー

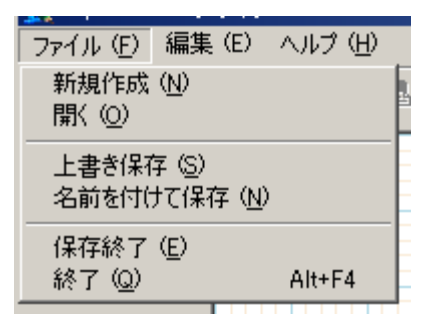

① 新規作成

新しいレポート定義ファイルを作成します。編集中で保存していない状態の レポートがある場合には、編集中のレポートを保存するかどうかを確認する ダイアログボックスが表示されます。

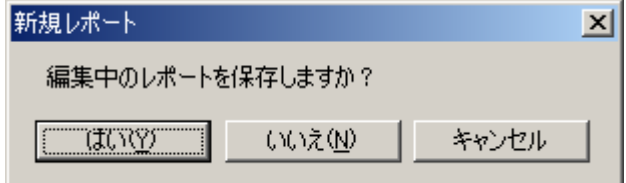

② 開く

既存のレポート定義ファイルを開きます。ファイル選択ダイアログボックス が表示されます。開きたいレポート定義ファイルを指定する事により、レポー トを開く事が出来ます。編集中のファイルが保存されていない場合は、編集 中のレポートを保存するかどうかを確認するダイアログボックスが表示され ます。

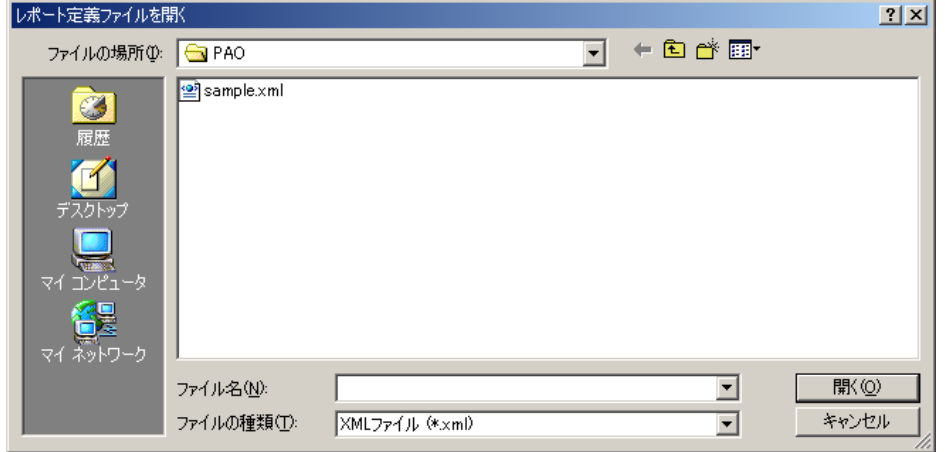

③ 上書き保存

レポート定義ファイルを上書き保存します。まだ名前をつけていない状態の ファイル(新規で作成して1度も保存されていないファイル)を編集中の場合は、

ファイル選択ダイアログボックスが表示されます。保存したいファイル名を 設定する事により、レポートを保存する事が出来ます。

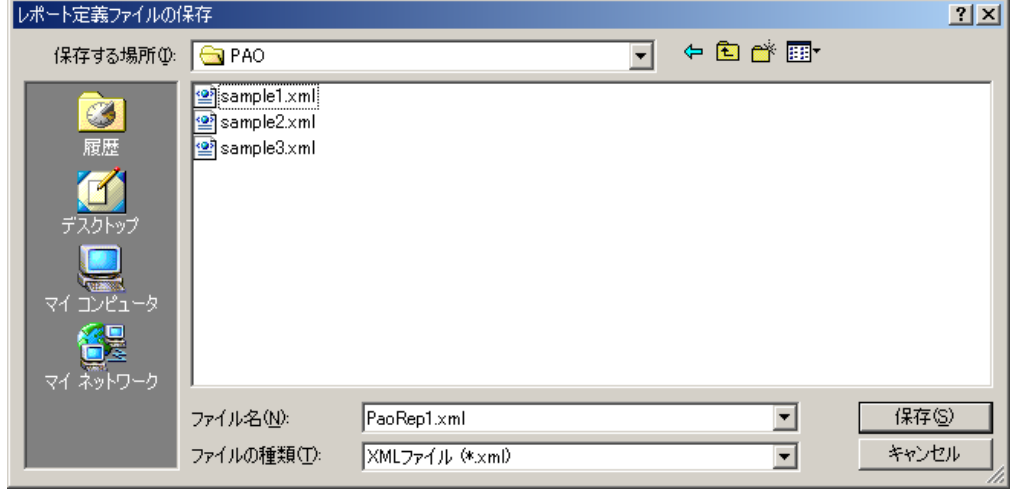

④ 名前を付けて保存

現在編集中のファイルを新たに名前を付けて保存します。

⑤ 保存終了

現在編集中のファイルを上書き保存して Reports.net デザイナーを終了しま す。

⑥ 終了

Reports.net デザイナーを終了します。編集中で保存していない状態のレポー トがある場合には、編集中のレポートを保存するかどうかを確認するダイア ログボックスが表示されます。

2. 「編集(E)」メニュー

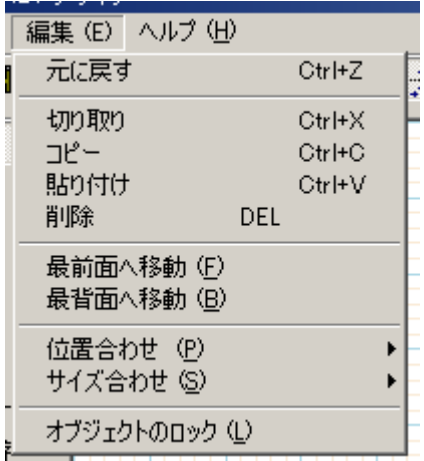

① 元に戻す

描画領域で直前に行った操作の結果を 1 回だけ元に戻す事が出来ます。元に 戻すことが出来る状態の場合は、このツールバーがアクティブになっていま す。元に戻す事が出来ない場合は、このツールバーはグレーアウトしていま す。プロパティグリッドにおいての設定変更は元に戻す事は出来ません。

② 切り取り

描画領域のオブジェクトをクリップボードへ転送します。複数個のオブジェ クトを同時に切り取ることも可能です。プロパティグリッド等で選択してい る値(数値等)には適用されません。なお、Reports.net のオブジェクトは、他 のアプリケーションソフトへのペーストは出来ません。

③ コピー

描画領域のオブジェクトのコピーをクリップボードへ転送します。複数個の オブジェクトを同時にコピーする事も可能です。プロパティグリッド等で選 択している値(数値等)には適用されません。なお、Reports.net のオブジェク トは、他のアプリケーションソフトへのペーストは出来ません。

④ 貼り付け

クリップボードにあるオブジェクトを描画領域へ張り付けます。プロパティ グリッド等で選択している値(数値等)には適用されません。なお、Reports.net 以外のオブジェクトは貼り付ける事が出来ません。Reports.net の別々のデザ イナー間で、切り取り/コピー/貼り付けを行うことは可能です。

⑤ 削除

選択しているオブジェクトを削除します。

⑥ 最前面へ移動 選択しているオブジェクトを最前面へ移動します。 ⑦ 最背面へ移動

選択しているオブジェクトを最背面へ移動します。

⑧ 位置合わせサブメニュー

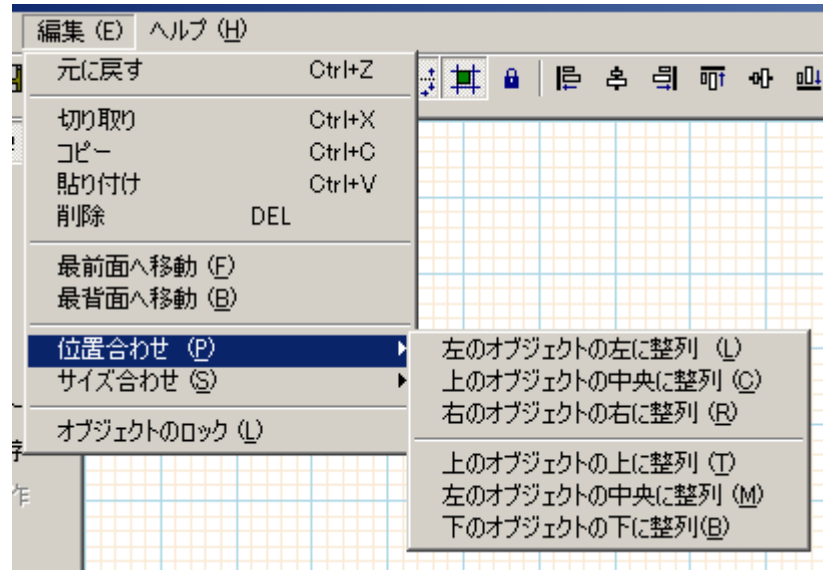

- 1. 左のオブジェクトの左に整列 複数選択されたオブジェクトに対し、それぞれのオブジェクトの回転前 の左上座標が一番左にあるオブジェクトの X 座標を基準にしてオブジェ クトを整列します。
- 2. 上のオブジェクトの中央に整列 複数選択されたオブジェクトに対し、回転前の左上座標が一番上にある 一番上にあるオブジェクトの回転前の中心を基準にして、オブジェクト を整列します。
- 3. 右のオブジェクトの右に整列 複数選択されたオブジェクトに対し、それぞれのオブジェクトの回転前 の右上が一番右にあるオブジェクトの右上の X 座標を基準にしてオブ ジェクトを整列します。
- 4. 上のオブジェクトの上に整列 複数選択されたオブジェクトに対し、それぞれのオブジェクトの回転前 の左上が一番上にあるオブジェクトの左上の X 座標を基準にしてオブ ジェクトを整列します。
- 5. 左のオブジェクトの中央に整列 複数選択されたオブジェクトに対し、それぞれのオブジェクトの回転前 の左上が一番左にあるオブジェクトの垂直方向の中央の Y 座標を基準に してオブジェクトを整列します。
- 6. 下のオブジェクトの下に整列 複数選択されたオブジェクトに対し、それぞれのオブジェクトの回転前 の左下が一番下にあるオブジェクトの左下の Y 座標を基準にしてオブ ジェクトを整列します。
- ⑨ サイズ合わせサブメニュー

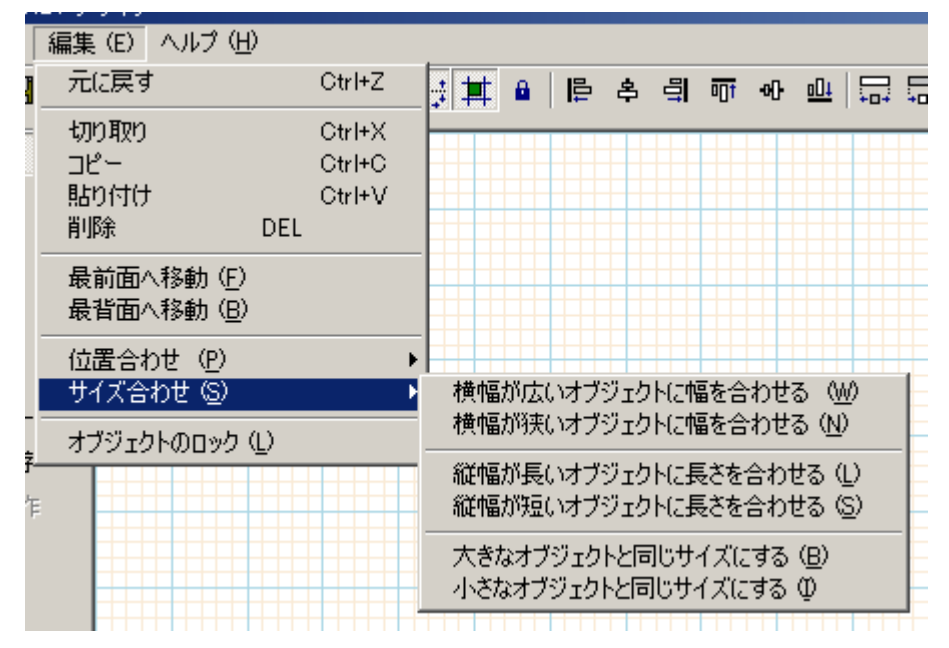

- 1. 横幅が広いオブジェクトに幅を合わせる 複数選択されたオブジェクトに対し、それぞれのオブジェクトの回転前 の幅が一番広いオブジェクトの幅を基準にしてオブジェクトの幅を合わ せます。
- 2. 横幅が狭いオブジェクトに幅を合わせる 複数選択されたオブジェクトに対し、それぞれのオブジェクトの回転前 の幅が一番狭いオブジェクトの幅を基準にしてオブジェクトの幅を合わ せます。
- 3. 縦幅が長いオブジェクトに長さを合わせる 複数選択されたオブジェクトに対し、それぞれのオブジェクトの回転前 の縦幅が一番長いオブジェクトの幅を基準にしてオブジェクトの幅を合 わせます。
- 4. 縦幅が短いオブジェクトに長さを合わせる 複数選択されたオブジェクトに対し、それぞれのオブジェクトの回転前 の縦幅が一番短いオブジェクトの幅を基準にしてオブジェクトの幅を合 わせます。
- 5. 大きなオブジェクトと同じサイズにする

複数選択されたオブジェクトに対し、それぞれのオブジェクトの回転前 のサイズが一番大きいオブジェクトの大きさを基準にしてオブジェクト の大きさ合わせます。

- 6. 小さなオブジェクトと同じサイズにする 複数選択されたオブジェクトに対し、それぞれのオブジェクトの回転前 のサイズが一番小さなオブジェクトの大きさを基準にしてオブジェクト の大きさ合わせます。
- ⑩ オブジェクトのロック

描画領域において、オブジェクトの移動及びサイズ変更が出来ない状態にし ます。この状態でオブジェクトを選択すると、選択を表すマークが白抜きに なります。なお、ロックされた状態でも、プロパティグリッドでの設定変更 や、描画領域における削除は可能です[。フォームのプロパティのオブジェク](#page-38-2) [トのロック及](#page-38-2)びです[。ツールバーのオブジェクトのロックと](#page-15-0)連動しています。 3. 「ヘルプ(H)」メニュー

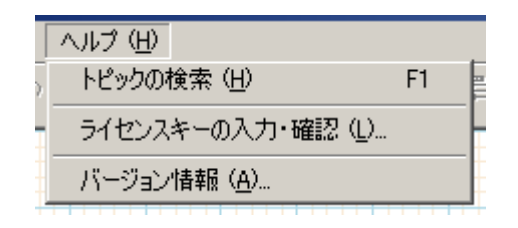

- ① トピックの検索 オンラインヘルプを表示します。
- ② ライセンスキーの入力・確認

「ライセンスキー入力・確認」画面が表示されます。この画面でライセンス キーの入力を行う事で、デザイナーを正式版として利用することが可能とな ります。

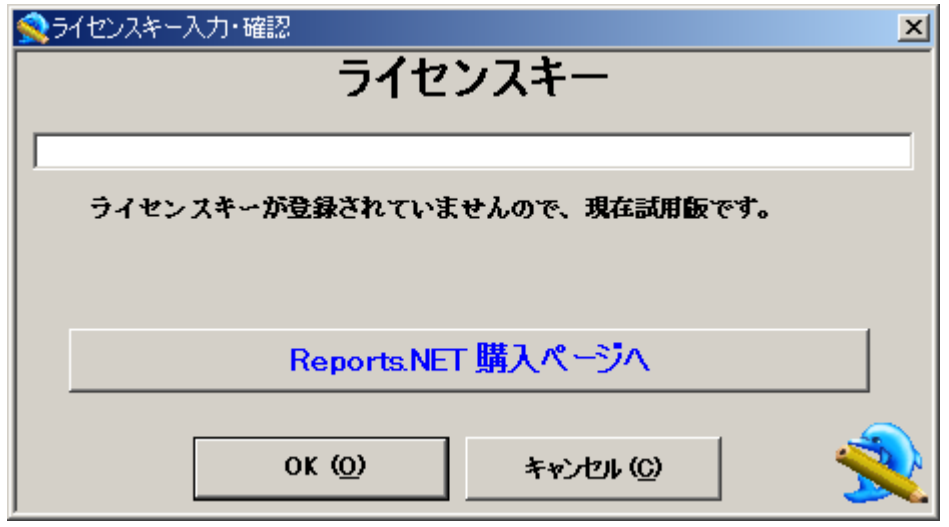

③ バージョン情報

Reports.net デザイナーのバージョン情報を表示します。

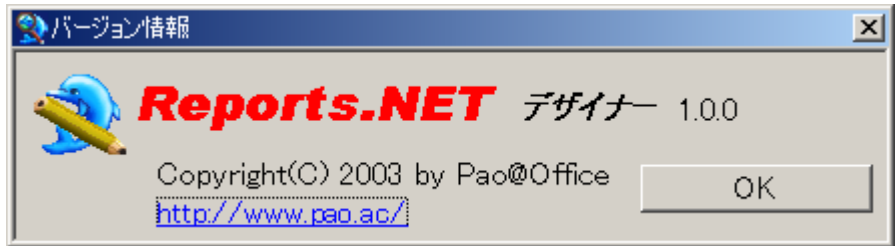

- (2) ツールバー
	- 1. □ 新規レポート

新しいレポート定義ファイルを作成します。編集中で保存していない状態のレ ポートがある場合には、編集中のレポートを保存するかどうかを確認するダイア ログボックスが表示されます。

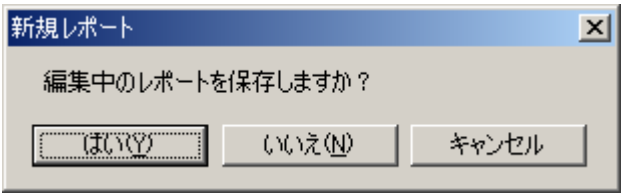

2.  $\mathbf{E}$  レポートを開く

既存のレポート定義ファイルを開きます。ファイル選択ダイアログボックスが表 示されますので、開きたいレポート定義ファイルを指定する事により、レポート を開く事が出来ます。編集中のファイルが保存されていない場合は、編集中のレ ポートを保存するかどうかを確認するダイアログボックスが表示されます。

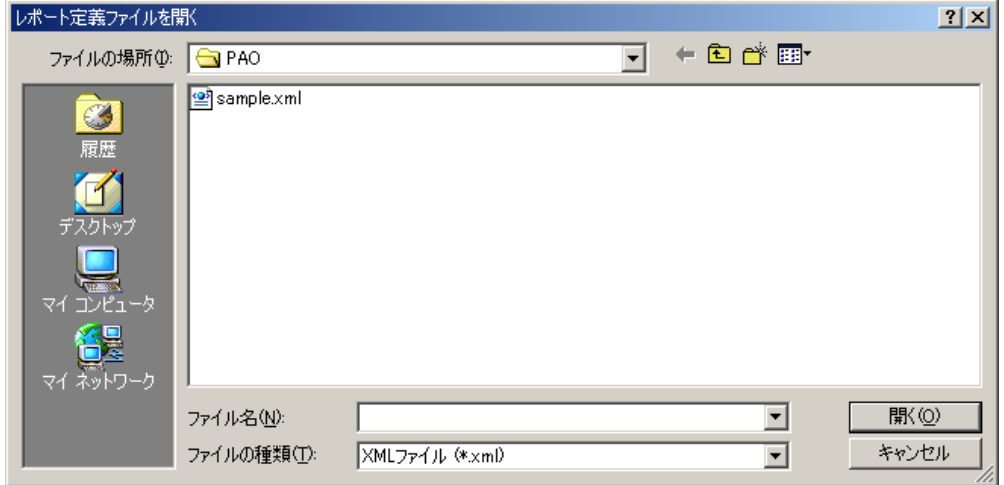

3. ■ レポートの上書き保存

レポート定義ファイルを上書き保存します。まだ名前をつけていない状態のファ イル(新規で作成して 1 度も保存されていないファイル)を編集中の場合は、ファイ ル選択ダイアログボックスが表示されます。保存したいファイル名を設定する事 により、レポートを保存する事が出来ます。

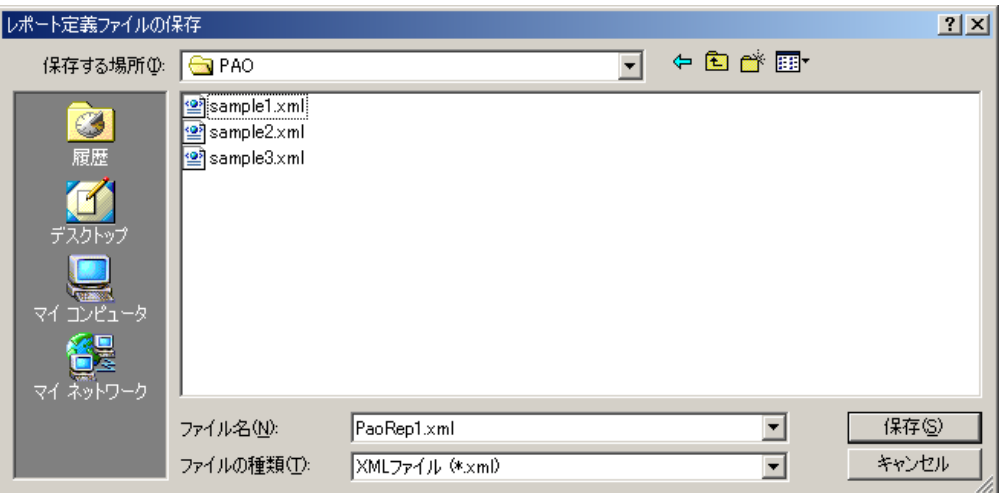

4. C レポートのプレビュー

プレビュー画面を表示します。プレビュー画面の操作については、「エンジン操作 説明書」をご覧下さい。

5. 1 元に戻す

描画領域で直前に行った操作の結果を 1 回だけ元に戻す事が出来ます。元に戻す ことが出来る状態の場合は、このツールバーがアクティブになっています。元に 戻す事が出来ない場合は、このツールバーはグレーアウトしています。プロパティ グリッドにおいての設定変更は元に戻す事は出来ません。

元に戻せない状態時の表示

 $6 - \frac{1}{20}$  切り取り

描画領域のオブジェクトをクリップボードへ転送します。複数個のオブジェクト を同時に切り取ることも可能です。プロパティグリッド等で選択している値(数値 等)には適用されません。なお、Reports.net のオブジェクトは、他のアプリケーショ ンソフトへのペーストは出来ません。

切り取り出来ない状態時の表示 &

 $7$  自コピー

描画領域のオブジェクトのコピーをクリップボードへ転送します。複数個のオブ ジェクトを同時にコピーする事も可能です。プロパティグリッド等で選択してい る値(数値等)には適用されません。なお、Reports.net のオブジェクトは、他のア

プリケーションソフトへのペーストは出来ません。

コピー出来ない状態時の表示

 $8$   $\blacksquare$  財り付け

クリップボードにあるオブジェクトを描画領域へ張り付けます。プロパティグリ ッド等で選択している値(数値等)には適用されません。なお、Reports.net 以外の オブジェクトは貼り付ける事が出来ません。Reports.netの別々のデザイナー間で、 切り取り/コピー/貼り付けを行うことは可能です。

貼り付け出来ない状態時の表示

9. 中最前面へ移動

選択しているオブジェクトを最前面へ移動します。

最前面へ移動が出来ない状態時の表示

10. 7 最背面へ移動

選択しているオブジェクトを最背面へ移動します。

最背面への移動が出来ない状態時の表示

11. <del>■</del> グリッドの表示

グリッドの表示を行っている状態時の表示

12. 其 グリッドに合わせる

<span id="page-15-0"></span>グリッドに合わせる状態時の表示

13. ■ オブジェクトのロック

描画領域において、オブジェクトの移動及びサイズ変更が出来ない状態にします。 この状態でオブジェクトを選択すると、選択を表すマークが白抜きになります。 なお、ロックされた状態でも、プロパティグリッドでの設定変更や、描画領域に おける削除は可能です[。フォームのプロパティのオブジェクトのロックと](#page-38-2)連動し ています。

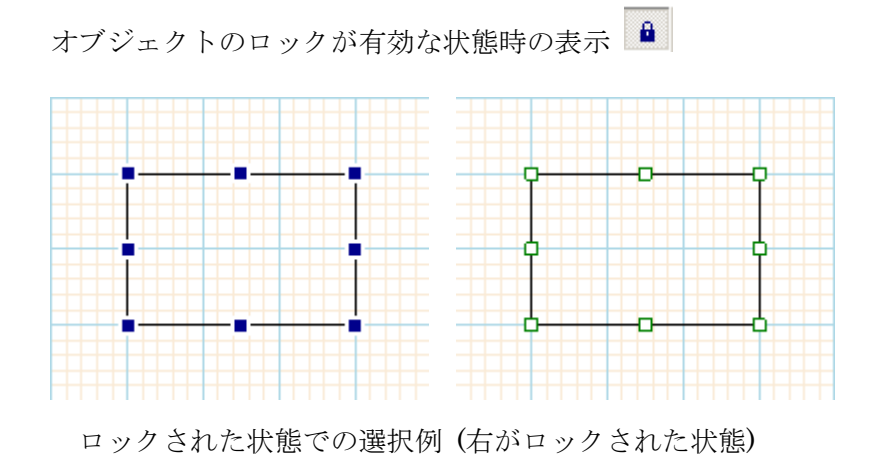

14. トラオブジェクトの左に整列

複数選択されたオブジェクトに対し、それぞれのオブジェクトの回転前の左上座 標が一番左にあるオブジェクトのX座標を基準にしてオブジェクトを整列します。

左のオブジェクトの左に整列が選択出来ない状態時の表示

15. キ 上のオブジェクトの中央に整列

複数選択されたオブジェクトに対し、回転前の左上座標が一番上にある一番上に あるオブジェクトの回転前の中心を基準にして、オブジェクトを整列します。

上のオブジェクトの中央に整列が選択出来ない状態時の表示

16. <sup>ヨ</sup> 右のオブジェクトの右に整列

複数選択されたオブジェクトに対し、それぞれのオブジェクトの回転前の右上が 一番右にあるオブジェクトの右上の X 座標を基準にしてオブジェクトを整列しま す。

右のオブジェクトの右に整列が選択出来ない状態時の表示

17<sup>10 1</sup> トのオブジェクトの上に整列

複数選択されたオブジェクトに対し、それぞれのオブジェクトの回転前の左上が

一番上にあるオブジェクトの左上の X 座標を基準にしてオブジェクトを整列しま す。

上のオブジェクトの上に整列が選択出来ない状態時の表示

18. <sup></sup> <sup>d</sup> 左のオブジェクトの中央に整列

複数選択されたオブジェクトに対し、それぞれのオブジェクトの回転前の左上が 一番左にあるオブジェクトの垂直方向の中央の Y 座標を基準にしてオブジェクト を整列します。

左のオブジェクトの中央に整列が選択出来ない状態時の表示

19. 叫下のオブジェクトの下に整列

複数選択されたオブジェクトに対し、それぞれのオブジェクトの回転前の左下が 一番下にあるオブジェクトの左下の Y 座標を基準にしてオブジェクトを整列しま す。

下のオブジェクトの下に整列が選択出来ない状態時の表示

20. 第 横幅が広いオブジェクトに幅を合わせる

複数選択されたオブジェクトに対し、それぞれのオブジェクトの回転前の幅が一 番広いオブジェクトの幅を基準にしてオブジェクトの幅を合わせます。

横幅が広いオブジェクトに幅を合わせるが選択出来ない状態時の表示

21 品 横幅が狭いオブジェクトに幅を合わせる

複数選択されたオブジェクトに対し、それぞれのオブジェクトの回転前の幅が一 番狭いオブジェクトの幅を基準にしてオブジェクトの幅を合わせます。

横幅が狭いオブジェクトに幅を合わせるが選択出来ない状態時の表示

22. <sup>中</sup>山 縦幅が長いオブジェクトに長さを合わせる

複数選択されたオブジェクトに対し、それぞれのオブジェクトの回転前の縦幅が 一番長いオブジェクトの幅を基準にしてオブジェクトの幅を合わせます。

縦幅が長いオブジェクトに幅を合わせるが選択出来ない状態時の表示

- 23. 朝 縦幅が短いオブジェクトに長さを合わせる 複数選択されたオブジェクトに対し、それぞれのオブジェクトの回転前の縦幅が 一番短いオブジェクトの幅を基準にしてオブジェクトの幅を合わせます。 縦幅が短いオブジェクトに幅を合わせるが選択出来ない状態時の表示
- 24. 出 大きなオブジェクトと同じサイズにする

複数選択されたオブジェクトに対し、それぞれのオブジェクトの回転前のサイズ が一番大きいオブジェクトの大きさを基準にしてオブジェクトの大きさ合わせま す。

大きなオブジェクトと同じサイズにするが選択出来ない状態時の表示

25. 25 小さなオブジェクトと同じサイズにする

複数選択されたオブジェクトに対し、それぞれのオブジェクトの回転前のサイズ が一番小さなオブジェクトの大きさを基準にしてオブジェクトの大きさ合わせま す。

小さなオブジェクトと同じサイズにするが選択出来ない状態時の表示

(3) 表示倍率

描画領域の表示倍率を選択します。ここで選択した倍率を、「フォーム」のプロパティ 「11.[表示倍率」](#page-41-0)に設定します。

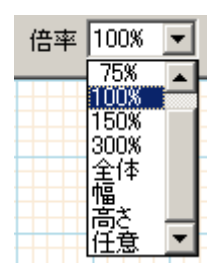

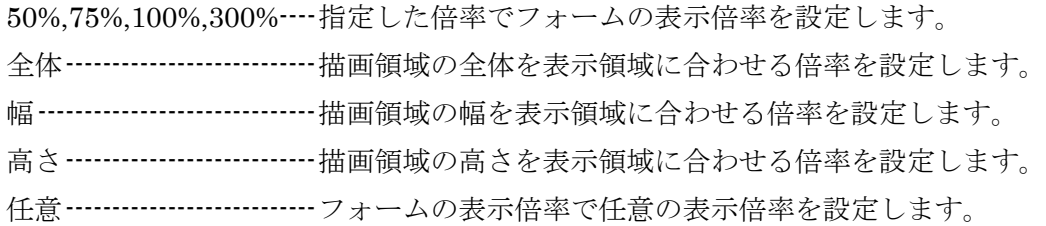

(4) オブジェクト名

編集可能なコンボボックスです。描画領域でオブジェクトを 1 つだけ選択した場合、そ のオブジェクトの名称が表示されます。オブジェクトの名称は自由に変更する事が可能 です。また、コンボボックスからオブジェクトの名称を選択すると、描画領域でそのオ ブジェクトが選択された状態になります。(フォームには名前は設定出来ません。)

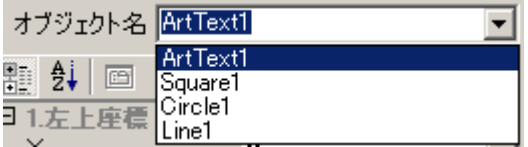

(5) 描画ツール

主に描画領域のオブジェクトを作成する為に使います。作成の操作方法については[、基](#page-26-1) [本操作](#page-26-1) i を参照して下さい。

<sub>1</sub> トーボインター <sub>ポインタ</sub>

描画領域でオブジェクトを選択、移動、サイズ変更する場合に用います。通常の 編集時には選択された状態になっています。他の描画ツールを選択した状態から、 ポインタに戻したい場合にクリックする事で、他の描画ツールの選択状態を解除 出来ます。操作方法については[、基本操作](#page-27-0) ii~iv を参照して下さい。

 $2$  A 文字 文字

「文字」オブジェクトを作成します。

 $3.$  (線) 線

「線」オブジェクトを作成します。

 $4.$  口 四角 四角

「四角」オブジェクトを作成します。

 $5.$   $\overline{\bigcirc}$   $\overline{H}$   $\overline{H}$   $\overline{H}$ 

「円」オブジェクトを作成します。

6. B 画像 画像

「画像」オブジェクトを作成します。

7. ||||| バーコード │ バーコード

「バーコード」オブジェクトを作成します。

8. 困装飾文字 装飾文字

「装飾文字」オブジェクトを作成します。

9. 1回転操作 回転操作

オブジェクトをマウス操作任意に回転します。オブジェクトを 1 つのみ選択した 状態で、「回転操作」をクリックすると描画領域でのマウスカーソルが「+」に変 化し、回転操作が可能な状態にします。描画領域でドラッグした距離に応じて、 選択したオブジェクトが左下を中心に回転します。なお、複数選択している場合 は使えません。

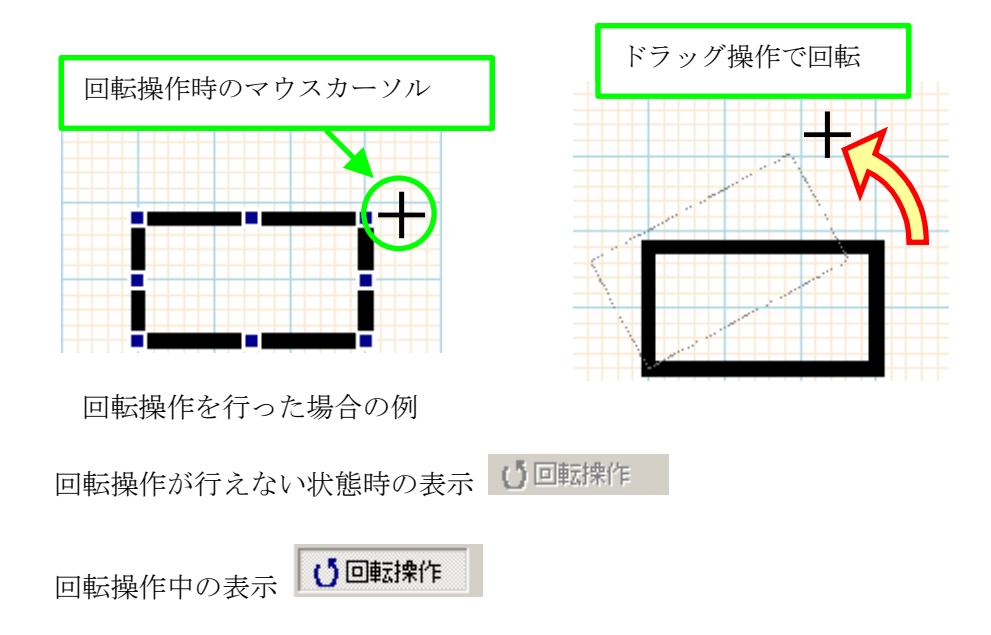

(6) コンテキスト(右クリック)メニュー

描画領域におけるコンテキストメニューで、オブジェクトに対する操作が行えます。全 ての内容は 1 つ、もしくは、複数のオブジェクトを選択した状態で有効になります。

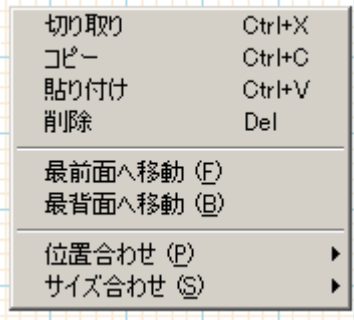

1. 切り取り

(ツールバーの説明と同じのを後から入れる。以下同じ)

なお、この操作にはショートカットキーとして「Ctrl+X」が設定されています。

2. コピー

なお、この操作にはショートカットキーとして「Ctrl+C」が設定されています。

3. 貼り付け

なお、この操作にはショートカットキーとして「Ctrl+V」が設定されています。

4. 削除

なお、この操作にはショートカットキーとして「Del」が設定されています。

- 5. 最前面へ移動 選択しているオブジェクトを最前面へ移動します。
- 6. 最背面へ移動

選択しているオブジェクトを最背面へ移動します。

7. 位置合わせサブメニュー

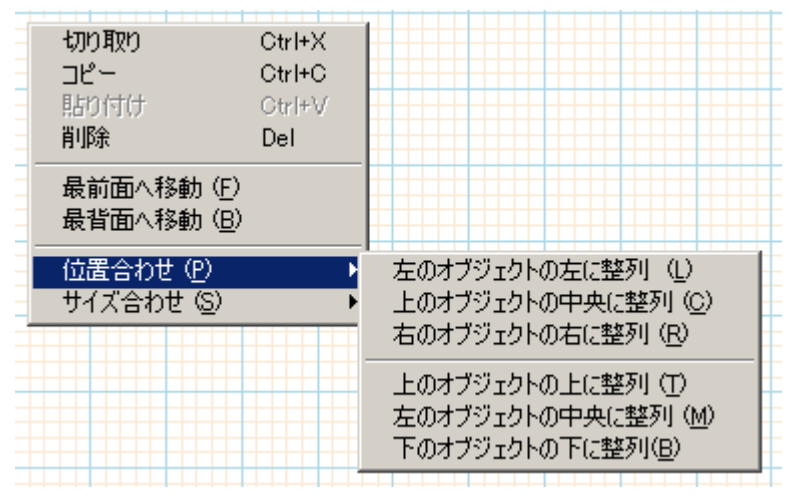

① 左のオブジェクトの左に整列 複数選択されたオブジェクトに対し、それぞれのオブジェクトの回転前の左 上座標が一番左にあるオブジェクトの X 座標を基準にしてオブジェクトを整 列します。

- ② 上のオブジェクトの中央に整列 複数選択されたオブジェクトに対し、回転前の左上座標が一番上にある一番 上にあるオブジェクトの回転前の中心を基準にして、オブジェクトを整列し ます。
- ③ 右のオブジェクトの右に整列 複数選択されたオブジェクトに対し、それぞれのオブジェクトの回転前の右 上が一番右にあるオブジェクトの右上の X 座標を基準にしてオブジェクトを 整列します。
- ④ 上のオブジェクトの上に整列 複数選択されたオブジェクトに対し、それぞれのオブジェクトの回転前の左 上が一番上にあるオブジェクトの左上の X 座標を基準にしてオブジェクトを 整列します。
- ⑤ 左のオブジェクトの中央に整列 複数選択されたオブジェクトに対し、それぞれのオブジェクトの回転前の左 上が一番左にあるオブジェクトの垂直方向の中央の Y 座標を基準にしてオブ ジェクトを整列します。
- ⑥ 下のオブジェクトの下に整列 複数選択されたオブジェクトに対し、それぞれのオブジェクトの回転前の左 下が一番下にあるオブジェクトの左下の Y 座標を基準にしてオブジェクトを 整列します。
- 8. サイズ合わせサブメニュー

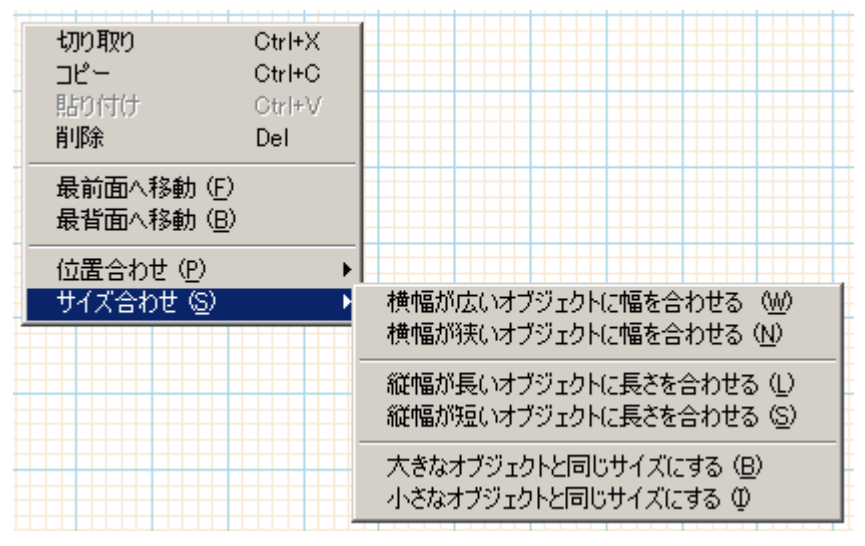

① 横幅が広いオブジェクトに幅を合わせる

複数選択されたオブジェクトに対し、それぞれのオブジェクトの回転前の幅

が一番広いオブジェクトの幅を基準にしてオブジェクトの幅を合わせます。

- ② 横幅が狭いオブジェクトに幅を合わせる 複数選択されたオブジェクトに対し、それぞれのオブジェクトの回転前の幅 が一番狭いオブジェクトの幅を基準にしてオブジェクトの幅を合わせます。
- ③ 縦幅が長いオブジェクトに長さを合わせる 複数選択されたオブジェクトに対し、それぞれのオブジェクトの回転前の縦 幅が一番長いオブジェクトの幅を基準にしてオブジェクトの幅を合わせます。
- ④ 縦幅が短いオブジェクトに長さを合わせる 複数選択されたオブジェクトに対し、それぞれのオブジェクトの回転前の縦 幅が一番短いオブジェクトの幅を基準にしてオブジェクトの幅を合わせます。
- ⑤ 大きなオブジェクトと同じサイズにする 複数選択されたオブジェクトに対し、それぞれのオブジェクトの回転前のサ イズが一番大きいオブジェクトの大きさを基準にしてオブジェクトの大きさ 合わせます。
- ⑥ 小さなオブジェクトと同じサイズにする 複数選択されたオブジェクトに対し、それぞれのオブジェクトの回転前のサ イズが一番小さなオブジェクトの大きさを基準にしてオブジェクトの大きさ 合わせます。

#### (7) 描画領域

レポートを設計するための領域です。フォームと呼ばれる用紙が表示倍率に従って表示 されます。画面の大きさにより、フォーム全体が表示されない場合は、水平及び垂直の スクロールバーにより表示領域の移動が可能です。

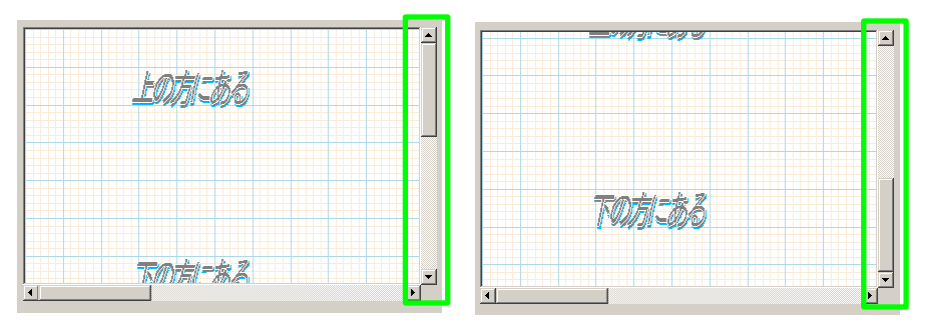

スクロール操作による描画領域表示位置の違いの例

(8) プロパティグリッド

描画領域で選択されているオブジェクトのプロパティが表示されます。各プロパティは 直接編集する事が可能です。また、描画領域で何も選択されていない場合はフォーム(描 画領域における用紙部分)のプロパティが表示されます。

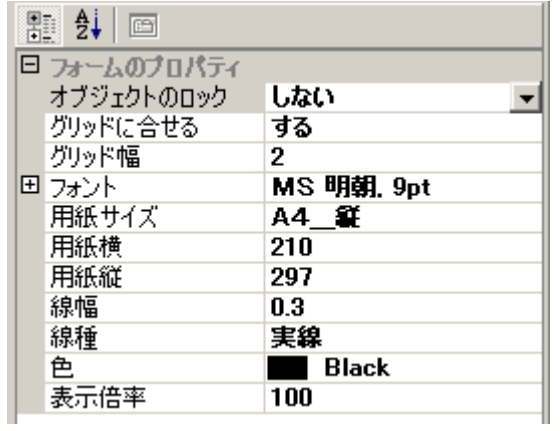

## <span id="page-26-1"></span><span id="page-26-0"></span>基本操作

- i. オブジェクトの作成
	- ① 描画ツールでオブジェクト(「ポインタ」と「回転操作」以外のいずれか)を選

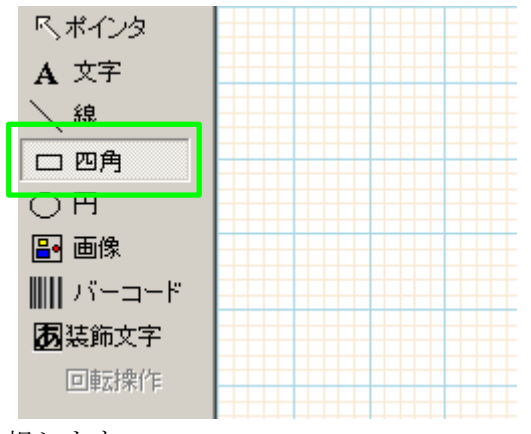

択します。

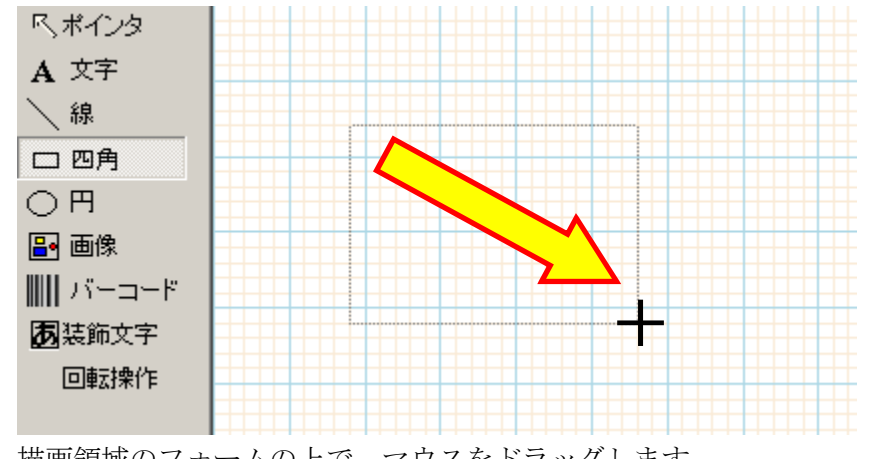

② 描画領域のフォームの上で、マウスをドラッグします。

③ ドラッグを解除すると、ドラッグした大きさに応じてオブジェクトが作成さ れます。オブジェクト作成後には、描画ツールは自動的に「ポインタ」が選 択された状態になり、作成したオブジェクトが選択された状態になります。

24

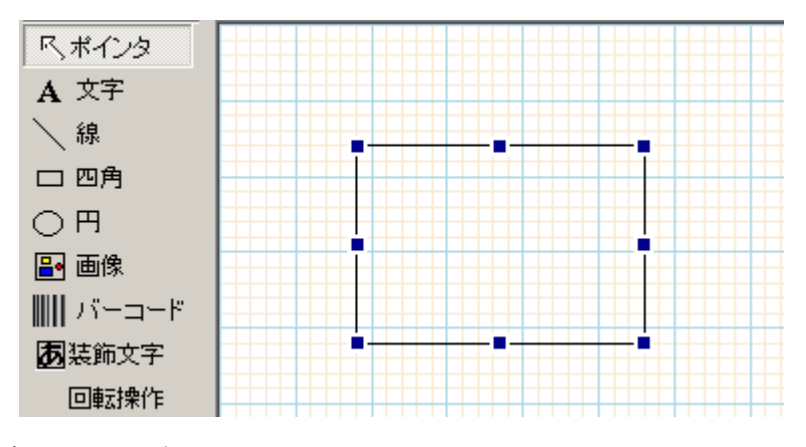

- <span id="page-27-0"></span>ii. オブジェクトの選択
	- (ア) 単一オブジェクトの選択

単一オブジェクトを選択するには、以下の 2 通りの方法があります。

① 描画ツールで「ポインタ」を選択した状態で選択したいオブジェクトをマウ スでクリックする

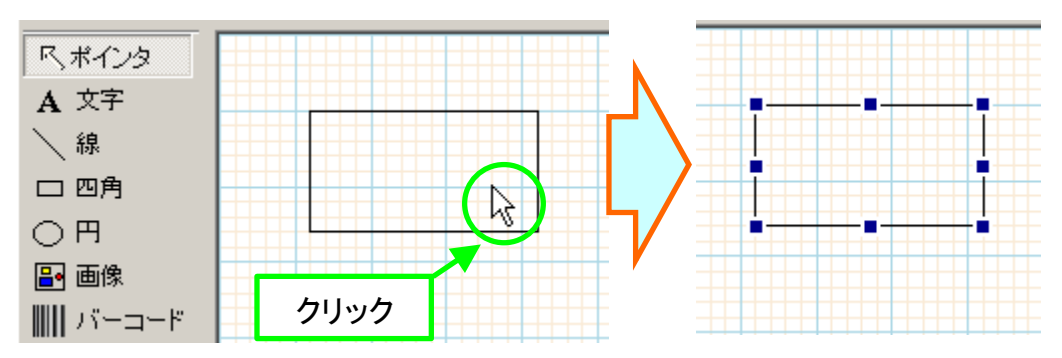

② 「オブジェクト名」で選択したいオブジェクトの名前を選択する。

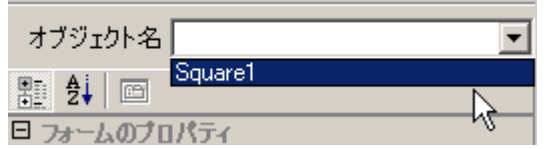

(イ) 複数オブジェクトの選択

複数オブジェクトを選択するには、以下の 2 通りの方法があります。

① ラバーバンドで選択したいオブジェクトに触れる オブジェクトがない場所からマウスをドラッグし、ラバーバンドで選択した いオブジェクトに触れます。ラバーバンドが一部でもオブジェクトに触れる

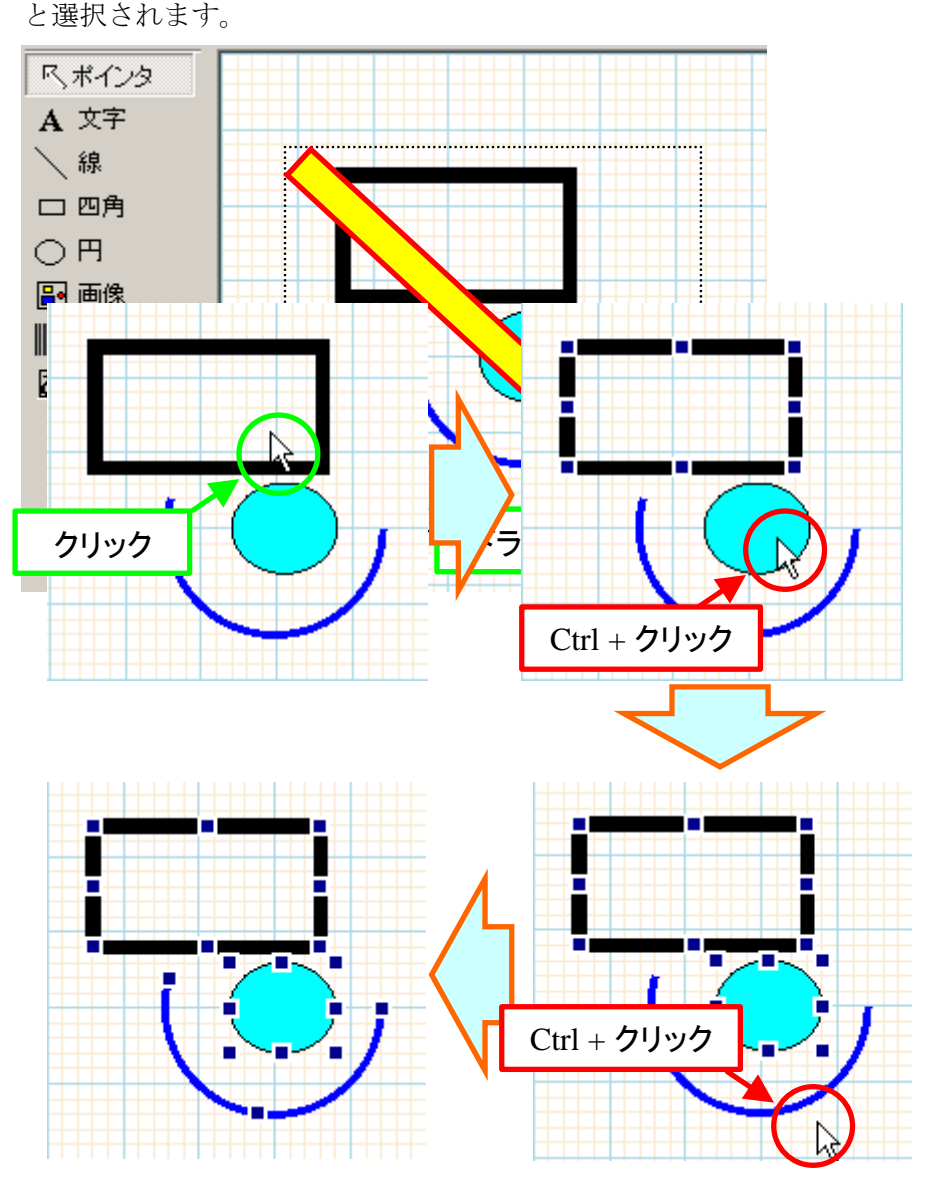

② 「Ctrl」もしくは「Shift」を押しながらクリックする 2 つ目以降のオブジェクトを選択する際、「Ctrl」もしくは「Shift」を押しな がらクリックする事で複数オブジェクトを選択出来ます。また、一度選択し たオブジェクトに対し、再度「Ctrl」もしくは「Shift」を押しながらクリッ クすると、そのオブジェクトの選択が解除されます。

iii. オブジェクトの移動

オブジェクトを移動するには、以下の 2 通りの方法があります。それぞれ、複数オ ブジェクトを選択した状態でも操作方法は同じです。

- ① 選択したオブジェクトをマウスでドラッグする
	- マウスカーソルが選択したオブジェクトを移動させる操作が可能な範囲(オブ ジェクトの内側)にある時、カーソルが「中」(十文字矢印)になります。その状

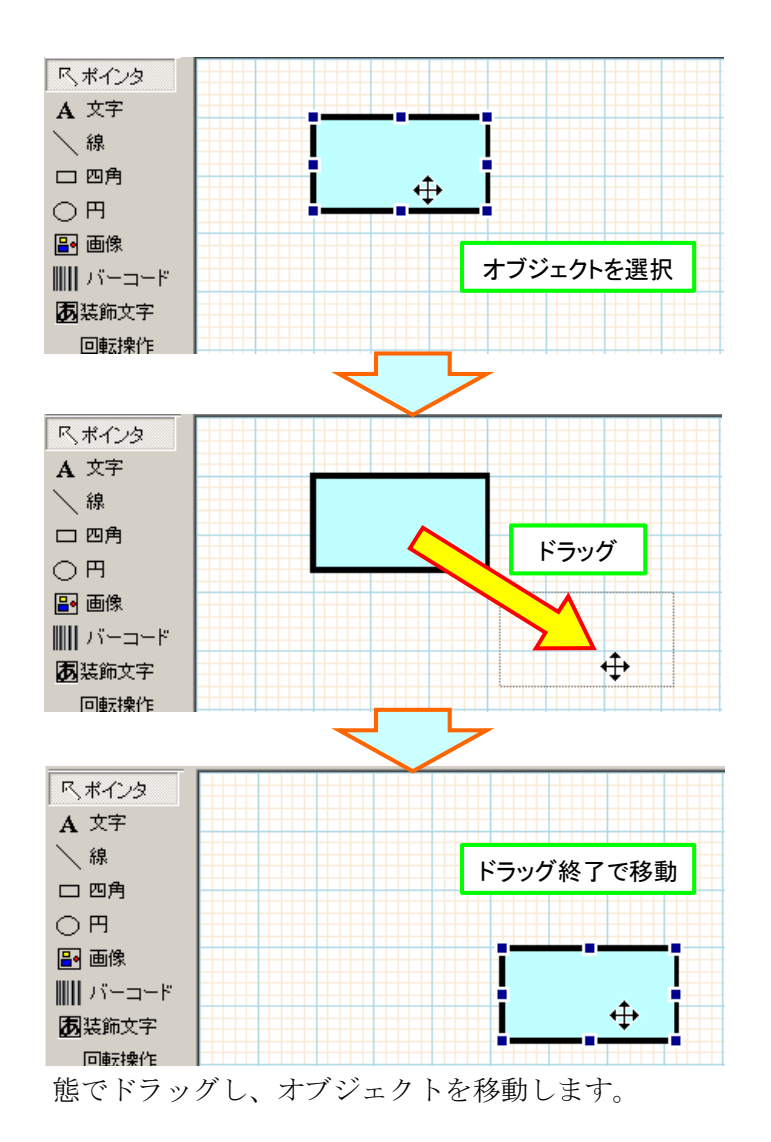

② キーボードから「Ctrl」+「矢印」で操作する オブジェクトを選択し、キーボードから「Ctrl」+「矢印」を入力すると、オ ブジェクトが矢印の方向に移動します。この時の移動量は、「グリッドに合わ せる」が設定されている場合はグリッド幅で、そうでない場合は 0.1mm 単位 となります。

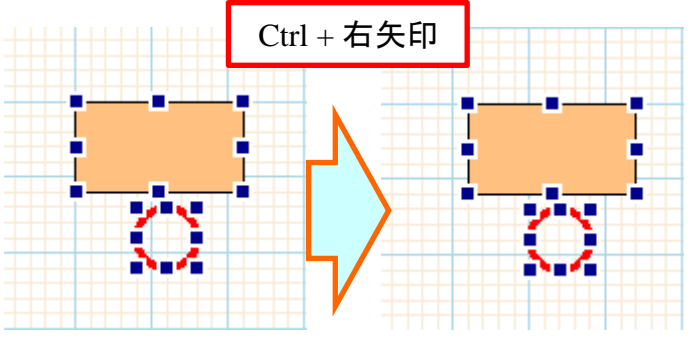

iv. オブジェクトのサイズ変更

オブジェクトのサイズを変更するには、以下の 2 通りの方法があります。①のマウ スでの操作はオブジェクトを 1 つだけ選択している状態でのみ可能です。②のキー ボードでの操作は、複数オブジェクトを選択した状態でも可能です。

① 選択したオブジェクトをマウスでドラッグする マウスカーソルが選択したオブジェクトのサイズを変更する操作が可能な範 囲(オブジェクトの選択状態を示す四角形の上)にある時、カーソルが「→」(一 文字矢印)になります。その状態でドラッグし、オブジェクトのサイズを変更 します。

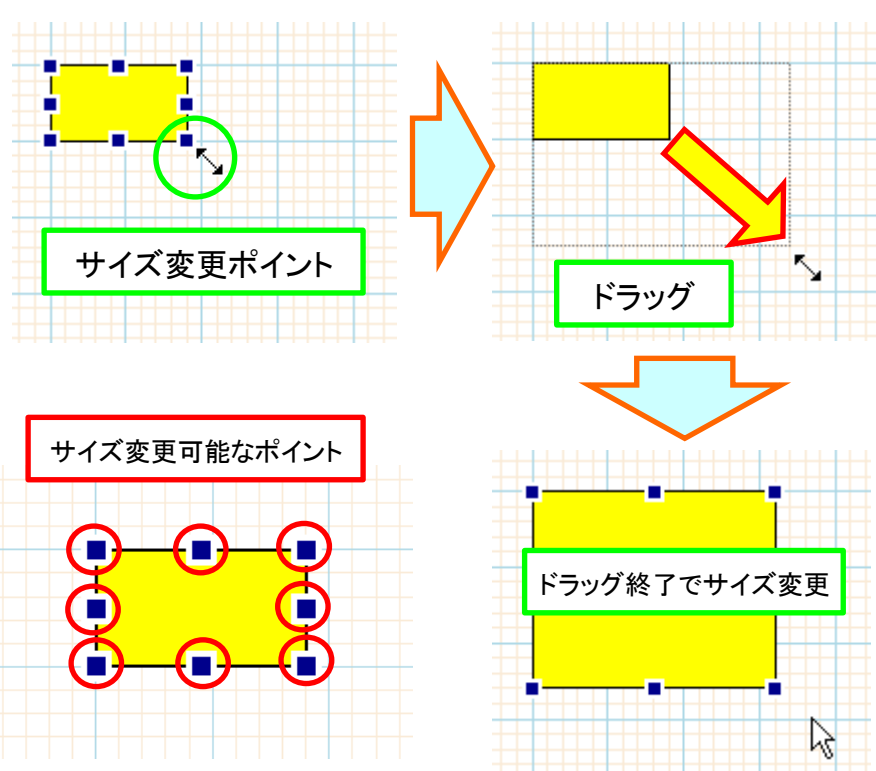

② キーボードから「Shift」+「矢印」で操作する

オブジェクトを選択し、キーボードから「Shift」+「矢印」を入力すると、水 平方向の操作の場合はオブジェクトの右辺が、垂直方向の操作の場合はオブ ジェクトの下辺が矢印の方向に拡大/縮小します。この時の変更量は、「グリッ ドに合わせる」が設定されている場合はグリッド幅で、そうでない場合は 0.1mm 単位となります。なお、オブジェクトが「直線」の場合は、終点が移 動します。

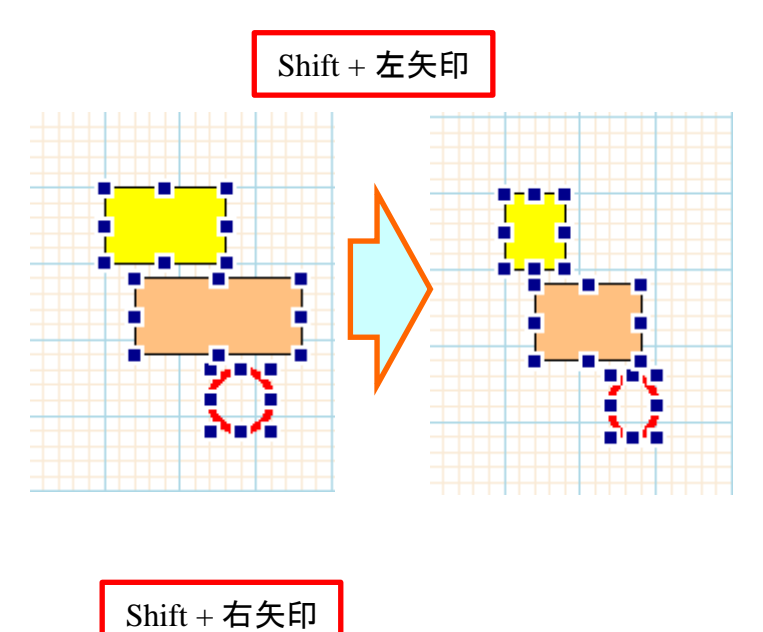

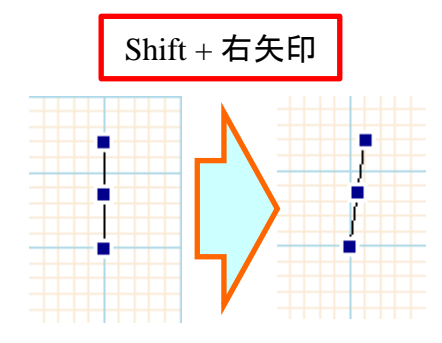

v. オブジェクトの削除

オブジェクトを選択した状態で「Delete」を入力する事により、オブジェクトを削除 します。複数オブジェクトを一括して削除する事が出来ます。

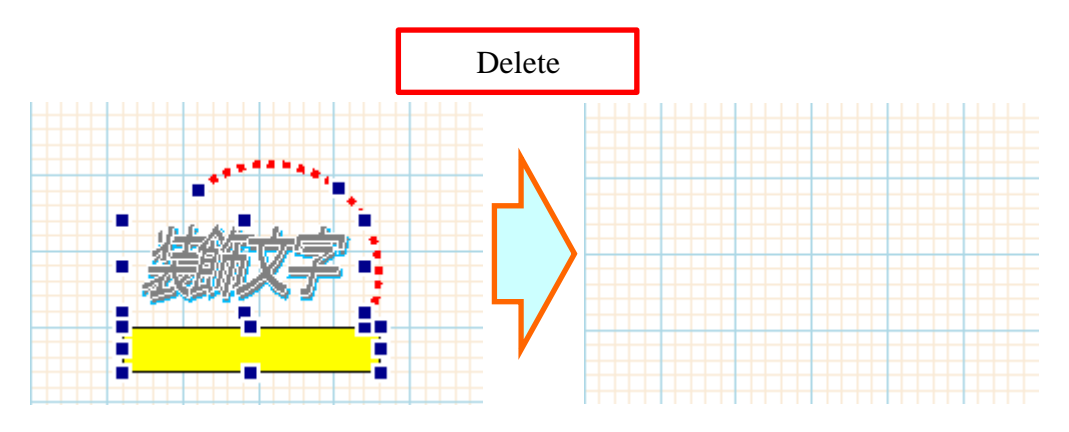

vi. プロパティグリッドでのフォント設定

プロパティグリッドの「フォント」欄において、左側の「+」マークをクリックする と、詳細なプロパティが展開表示されます。また、右側の「…」ボタンをクリック すると、フォント選択ウインドウが表示され、詳細なフォント情報の設定が行えま す。

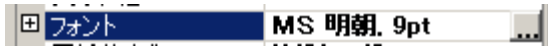

通常表示状態

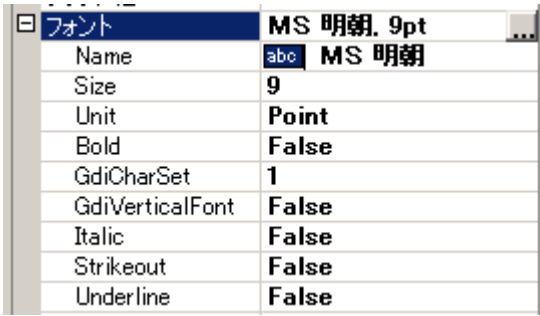

展開表示状態

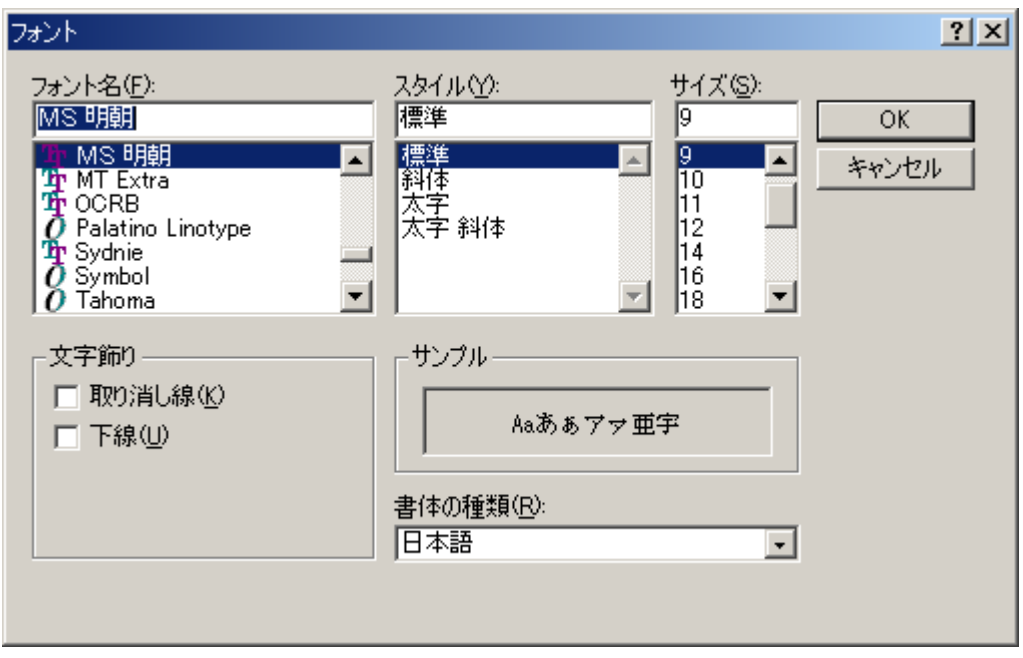

フォント選択ウインドウ

vii. プロパティグリッドでの色設定

プロパティグリッドで「色」(線色や背景色等)を設定する欄において、右側の「▼」 ボタンをクリックすると、色選択ダイアログボックスが表示されます。色選択ダイ アログボックスは「カスタム」「Web」「システム」の 3 種類があり、カスタムの下 2 段については、マス目を右クリックする事で「Define Color」ウインドウが表示され、 独自の色を指定する事が出来ます。なお、「Web」で選択出来る「Transparent」と いう色は「透明」です。

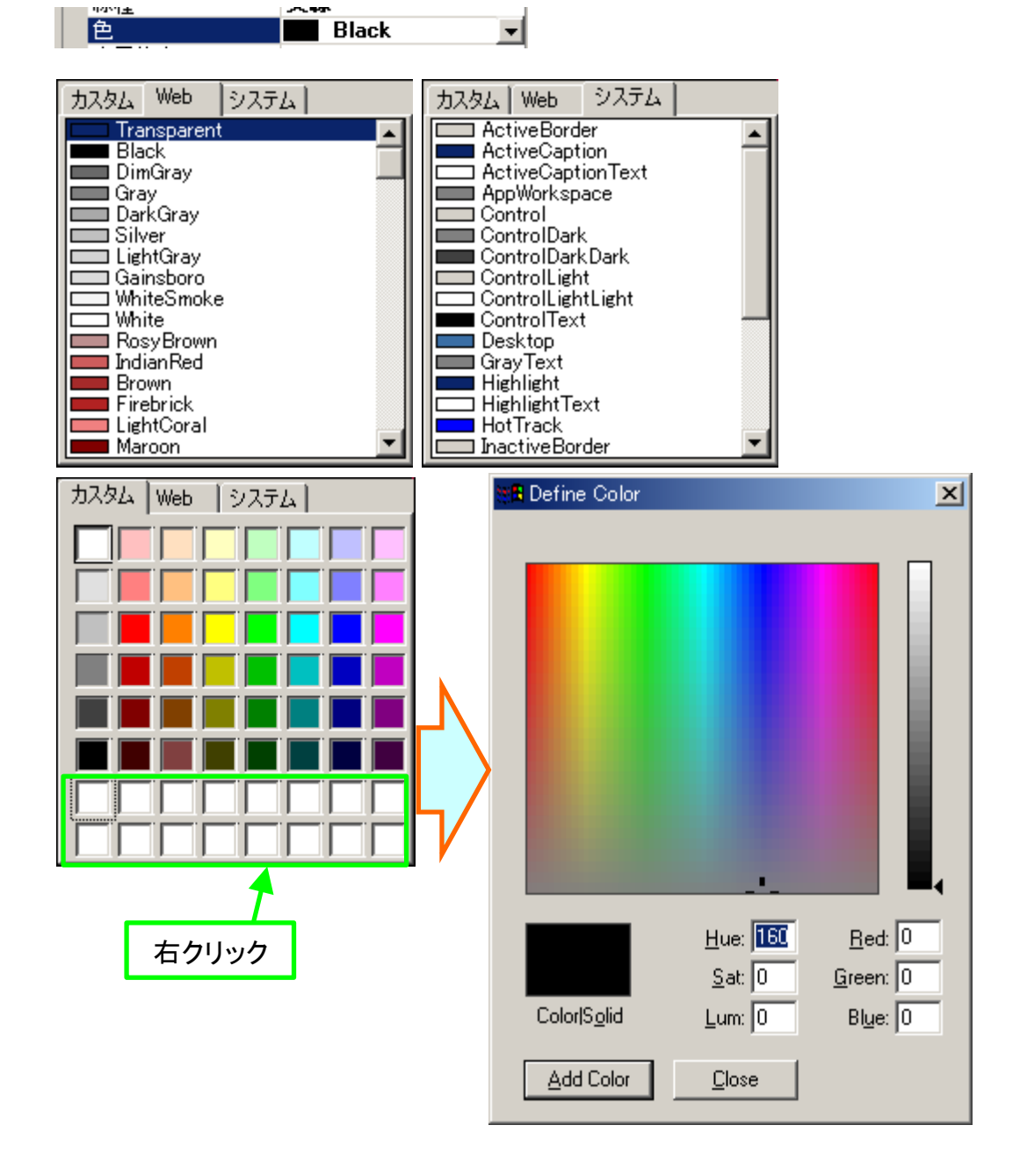
<span id="page-36-0"></span>viii. プロパティグリッドでの線種設定

プロパティグリッドで「線種」を設定する欄において、右側の「▼」ボタンをクリ ックすると、線種選択コンボボックスが表示されます。Reports.net で指定できる線 種は「実線」「点線」「破線」「一点破線」「二点破線」の 5 種類があり、ここで選択 した線種が設定されます。

| 線種<br>色<br>表示倍率 | 実線<br>実線<br>点線<br>破線<br>一点破線<br>二点破線 |  |
|-----------------|--------------------------------------|--|
|                 |                                      |  |
|                 |                                      |  |

上から順に「実線」「点線」「破線」「一点破線」「二点破線」です。

<span id="page-37-0"></span>ix. プロパティグリッドでの塗り潰し設定

プロパティグリッドで「塗り潰し」を設定する欄において、「塗り潰しタイプ」の右 側の「▼」ボタンをクリックすると、塗り潰し種類選択コンボボックスが表示され ます。Reports.net で指定できる塗り潰し種類は「透明」「塗り潰し」「網掛け」の 5 種類があり、ここで選択したそれぞれの種類が適用されます。

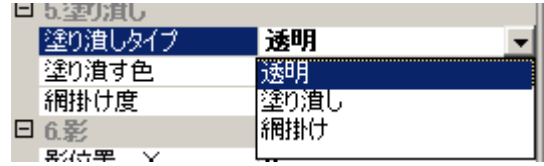

オブジェクトを塗りつぶしません。(背景が透けて見えます。)

(イ) 塗り潰し

オブジェクトを「塗り潰す色」で塗り潰します。「塗り潰す色」の操作方法につい ては[、基本操作](#page-35-0) vii を参照してください。

(ウ) 網掛け

オブジェクトに網掛けを設定します。設定できる値は、0(%) から 100(%)の値を設 定して下さい。設定値によって、以下の様な網掛けが施されます。

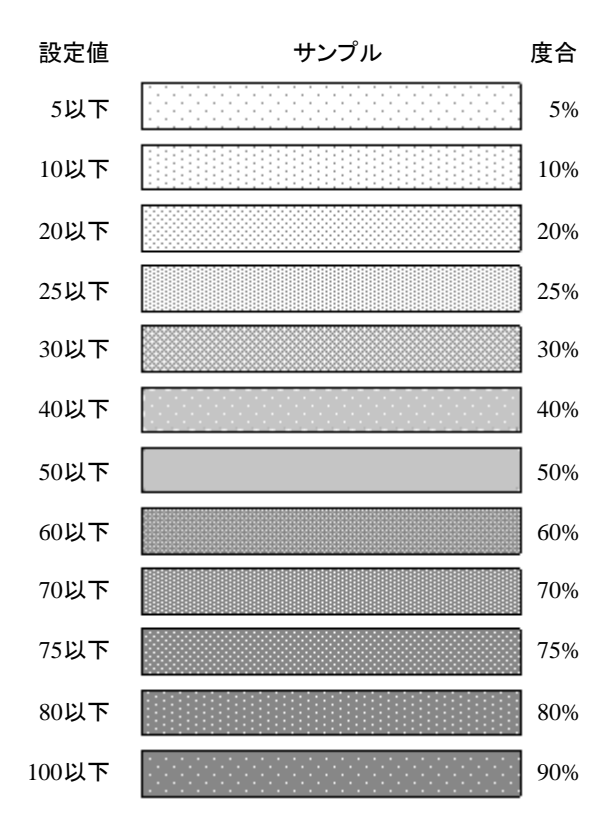

<sup>(</sup>ア) 透明

# 各オブジェクト

Reports.net のレポートで取り扱う部品を「オブジェクト」と呼びます。オブジェクトは 全部で 8 種類です。それぞれには状態を表す「プロパティ」が設定されており、マウスで の操作やプロパティグリッドで値を設定する事が出来ます。

フォーム

フォームはオブジェクトを配置するための用紙です。1 種類のレポートに対して、必ず 1 つだけ存在し、削除する事は出来ません。左上が原点(0,0)で、水平方向右向きに X 座標、 垂直方向下向きに Y 座標が定義されています。また、角度は水平方向右向きが 0 で、左回

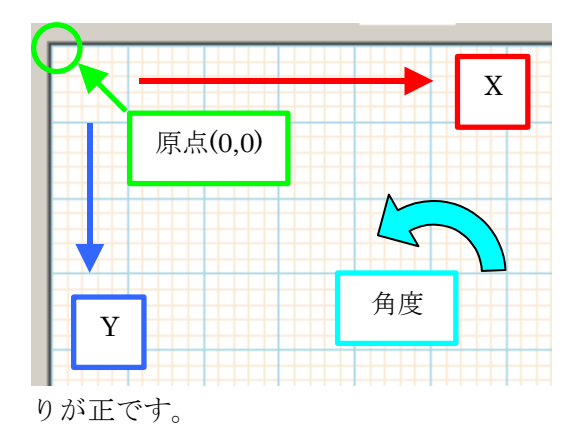

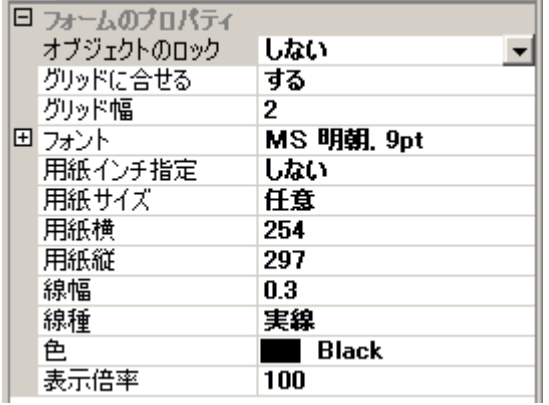

1. オブジェクトのロック

描画領域において、オブジェクトの移動及びサイズ変更が出来ない状態にします。こ の状態でオブジェクトを選択すると、選択を表すマークが白抜きになります。なお、 ロックされた状態でも、プロパティグリッドでの設定変更や、描画領域における削除 は可能です[。ツールバーのオブジェクトのロックと](#page-15-0)連動しています。

2. グリッドに合わせる(する/しない) 各オブジェクトの作成及び移動時、グリッドに合わせる(吸着させる)かどうかを設定し

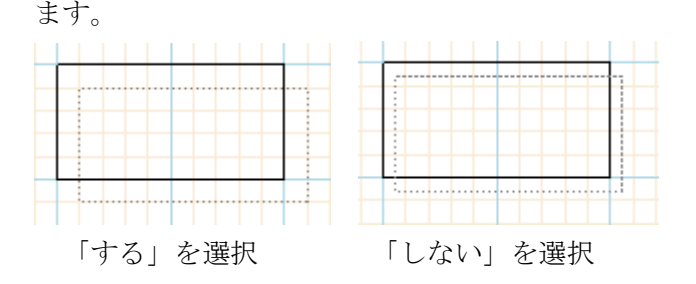

3. グリッド幅(mm)

グリッドの幅を設定します。ここで設定した幅でグリッドがオレンジ色の格子模様で 表現されます。青色の格子模様は 1cm 間隔で表示され、この間隔を変更する事は出来 ません。

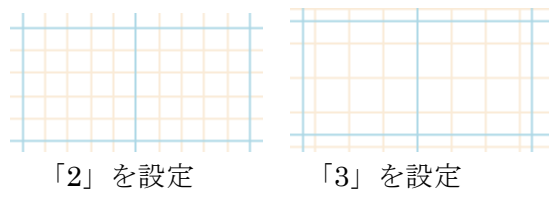

4. フォント

「文字」オブジェクトを作成する場合の「フォント」の初期値となります。操作方法 については[、基本操作](#page-34-0) vi を参照して下さい。

5. 用紙インチ指定

用紙のサイズをインチ(inch)で指定するかどうかを選択できます。「しない」の場合は ミリメートル(mm)です。

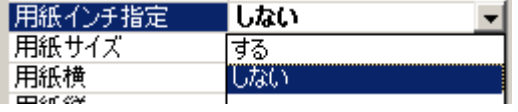

6. 用紙サイズ

あらかじめ設定された用紙サイズを選択する事が可能です。ここで選択した用紙サイ ズに従い、「用紙横」と「用紙縦」を設定します。なお、ここで設定される用紙サイズ は、プリンタの印刷可能領域等ではなく、あくまでもあらかじめ弊社が用意した基準 となる用紙サイズからの設定となります。実際のレポート設計時には、余白等を考慮 してデザインする様にして下さい。(ここでない用紙サイズの設定については、[Q&A](#page-73-0) も 参考にしてください。)

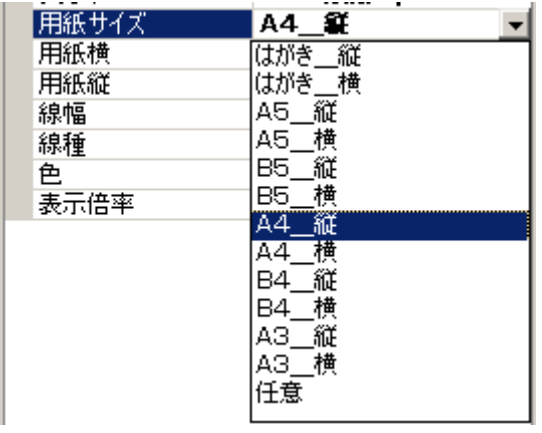

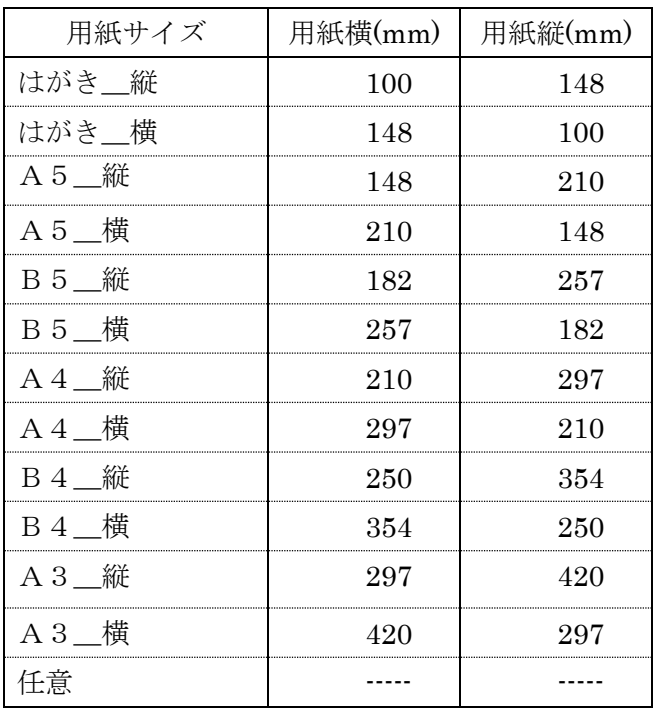

7. 用紙横(mm もしくは inch)

用紙の横の長さ設定します。この値を直接変更すると、用紙サイズは「任意」になり ます。ミリメートル(mm)の場合は 1(mm)単位で、インチ(inch)の場合は 0.01(inch)単 位での指定が可能です。

- 8. 用紙縦(mm もしくは inch) 用紙の縦の長さを設定します。この値を直接変更すると、用紙サイズは「任意」にな ります。ミリメートル(mm)の場合は 1(mm)単位で、インチ(inch)の場合は 0.01(inch) 単位での指定が可能です。
- 9. 線幅(mm)

「線」「四角」「円」の各オブジェクトを作成する場合の「線幅」の初期値となります。

#### 10. 線種

「線」「四角」「円」の各オブジェクトを作成する場合の「線種」の初期値となります。 操作方法については、基本操作 viii を参照して下さい。

11. 色

「線」「四角」「円」の各オブジェクトを作成する場合の「線色」の初期値となります。 操作方法については[、基本操作](#page-35-0) vii を参照して下さい。

12. 表示倍率(%)

描画領域の表示倍率を設定します。「(3)[表示倍率」](#page-19-0)の選択肢にある倍率以外を設定した 場合には、「(3)[表示倍率」](#page-19-0)が「任意」になります。

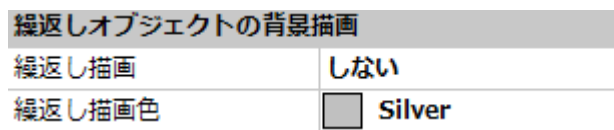

13. 繰り返し描画

帳票デザイン時のみ有効なプロパティです。それぞれの繰り返しオブジェクトを繰り 返し回数分描画するかの指定です。「する」を指定すると、デザイン時に、表全体の高 さがわかり、デザインがしやすくなるという利点を持っています。

14. 繰り返し描画色

「繰り返し描画」をする場合、繰り返し分 (の表の罫線など)を黒で表示してしまうと オブジェクトと繰り返し分表示の区別がつきにくくなります。そのために繰り返し分 の表示色をプロパティとして用意しました。

15. 背景画像

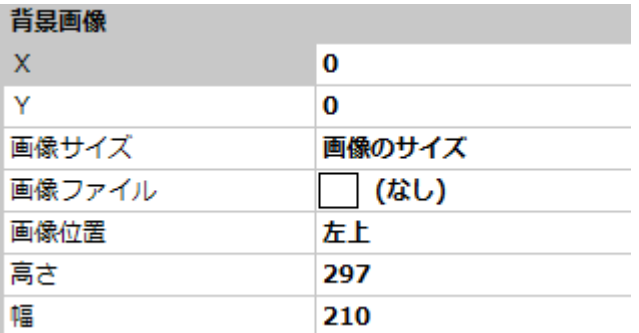

デザイナーの背景に画像を貼ることができます。

現在運用中の紙帳票しかないような場合、その紙をスキャンして背景画像にして、帳 票デザインを行うことができます。

# 文字

文字を格納するためのオブジェクトです。デザイナーでは、オブジェクトの外周に文字が 収まる範囲の境界線として薄い緑色の枠が表示されますが、プレビュー及び印刷時にはこ の枠線は表示(印刷)されません。描画領域で文字オブジェクトをダブルクリックすると、文 字を入力するための子画面が開きます。

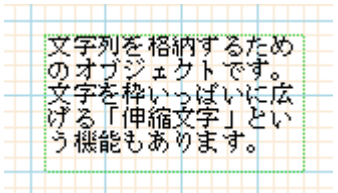

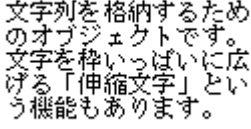

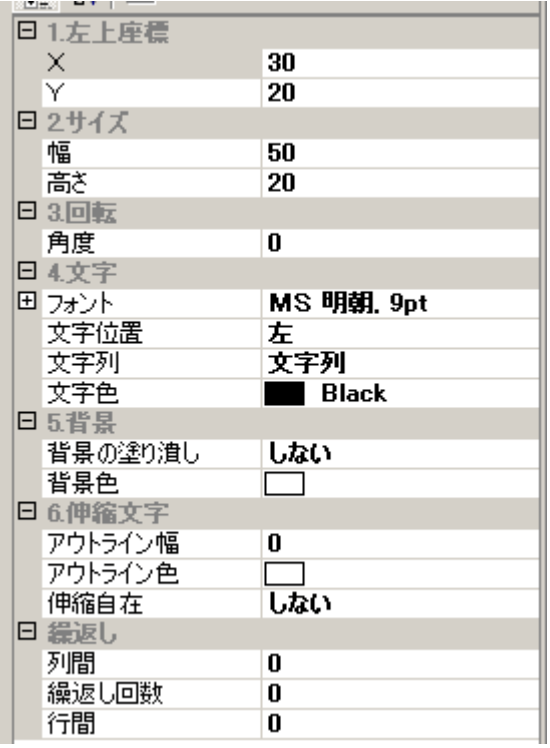

- 1. 左上座標
	- $(\mathcal{F})$  X(mm)

左上の X 座標を設定します。

 $(\angle)$  Y(mm)

左上の Y 座標を設定します。

2. サイズ

(ア) 幅(mm)

幅を設定します。

(イ) 高さ(mm)

高さを設定します。

- 3. 回転
	- (ア) 角度(度)

左下を中心にした角度を設定します。-179 度から 180 度までの範囲で設定できま す。

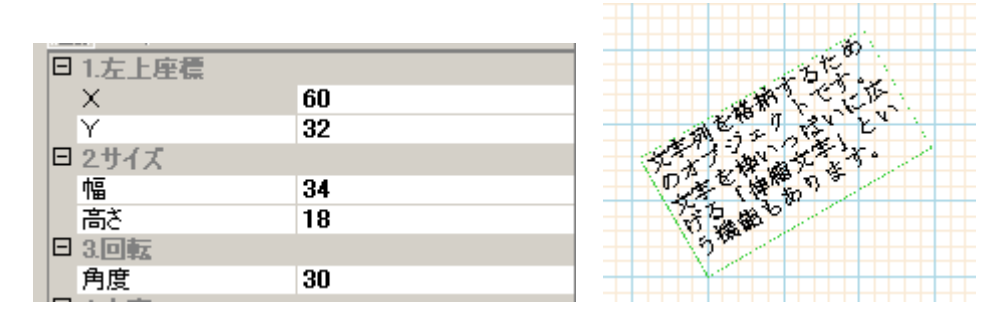

角度に「30」を設定した場合の例

- 4. 文字
	- (ア) 文字列

表示/印刷する文字列を設定します。描画領域でオブジェクトをダブルクリックす ると、文字列を入力するための子画面が表示され、そこでの入力も可能です。

(イ) フォント

文字のフォントを設定します。操作方法については[、基本操作](#page-34-0) vi を参照して下さ い。

(ウ) 文字色

文字色を設定します。操作方法については[、基本操作](#page-35-0) vii を参照して下さい。

(エ) 文字横位置

文字の水平方向の配置を設定します。右側の「▼」ボタンをクリックして、どの 位置を指定するかを選択します。

4.文字 ココント

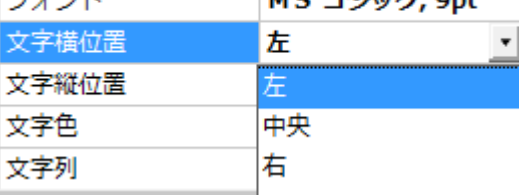

 $M_C = 22$  and  $D = 1$ 

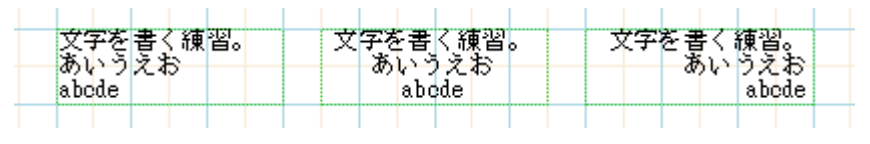

左から「左」「中央」「右」に設定した例

(オ) 文字縦位置

文字の垂直方向の配置を設定します。右側の「▼」ボタンをクリックして、どの 位置を指定するかを選択します。

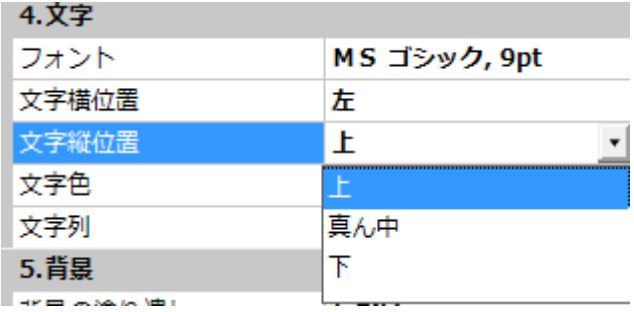

- 5. 背景
	- (ア) 背景の塗り潰し(する/しない)

「する」を選択した場合、オブジェクトの背景を「背景色」で指定された色で塗 り潰します。

(イ) 背景色

オブジェクトを塗り潰す背景色を設定します。操作方法については[、基本操作](#page-35-0) vii を参照して下さい。

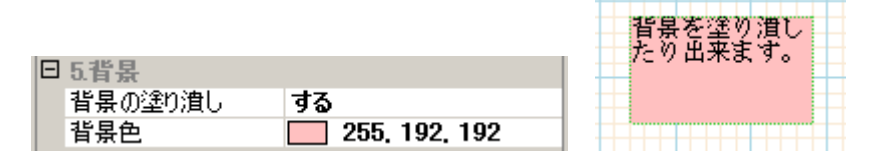

背景を塗り潰す設定にした例

- 6. 伸縮文字
	- (ア) 伸縮自在(する/しない)

「する」を選択した場合、オブジェクトの伸縮文字設定が有効になります。

- (イ) アウトライン幅(mm) 文字のアウトライン(外枠)の太さを設定します。ただし、伸縮前に適用される幅の
	- ため、伸縮後には拡大/縮小されるため、実際の幅にはなりません。
- (ウ) アウトライン色

文字のアウトラインの色を設定します。操作方法については[、基本操作](#page-35-0) vii を参照 して下さい。

(エ) 指定桁数超え伸縮

通常は、伸縮なしのフォントで出力し、ここで指定した桁数を超えた場合、枠内 で伸縮を行います。

- (オ) 指定バイト数超え伸縮 通常は、伸縮なしのフォントで出力し、ここで指定したバイト数を超えた場合、 枠内で伸縮を行います。「指定桁数超え伸縮」では、実運用で機能不足でした。そ れを補うために追加したプロパティです。
- (カ) フォント高さ固定

通常、伸縮を行うと、文字の高さもオブジェクト枠に合わせますが、このプロパ ティを指定すると、伸縮をしても、指定されているフォントの高さは維持すしま す。文字の縦位置を中央や下にする場合と併用します。

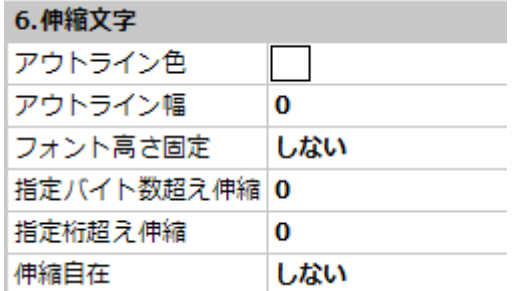

上の文字列に対して、下は伸縮文字を設定した例

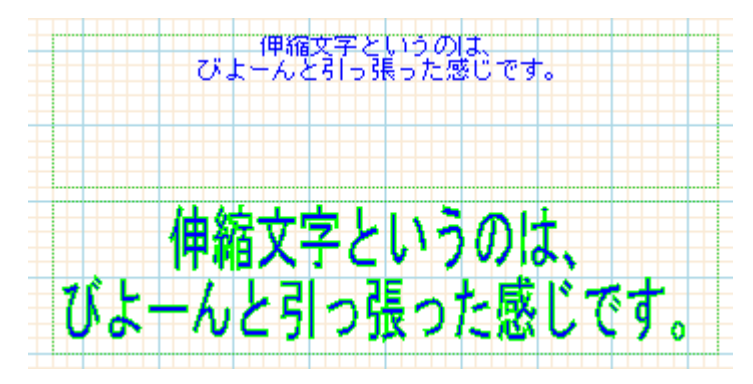

7. 均等割り付け

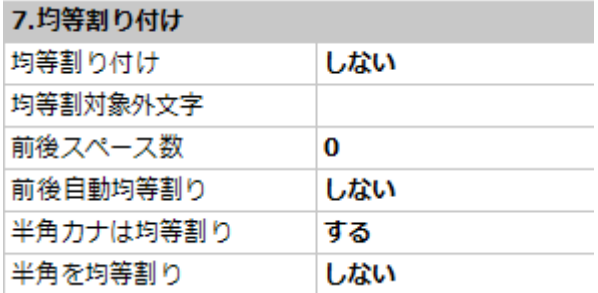

(ア) 均等割り付け(する/しない)

「する」を選択した場合、オブジェクトの均等割り付け設定が有効になります。 (イ) 半角を均等割り(する/しない)

「しない」を選択した場合、文字列内の半角文字については、均等割り付け対象 外になります。

- (ウ) 半角カナは均等割り(する/しない) 「半角を均等割り」しない指定にしていた場合でも、半角カナは均等割する時に 使用するプロパティです。
- (エ) 均等割対象外文字 半角以外にも均等割り付けしない文字がある場合、複数指定可能です。このプロ パティで指定した文字列内のそれぞれの文字が均等割り付け対象外となります。
- (オ) 前後自動均等割り(する/しない) 「する」を選択した場合、均等割り付け対象の文字列の前後に 1 文字ずつスペー スが入っている状態で均等割り付けします。
- (カ) 前後スペース数 このプロパティで指定したスペース分前後に余白を空けて均等割り付けします。
- 8. PDF 出力時

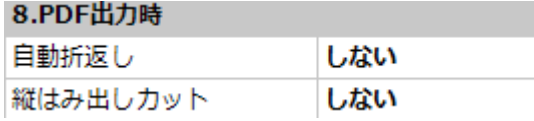

(ア) 自動折り返し(する/しない)

「する」を選択した場合、PDF 出力時、文字列をオブジェクトの枠内で自動折り 返しして出力します。「しない」の場合、枠をはみ出して出力します。

(イ) 縦はみ出しカット

「自動折り返し」するの時に有効なプロパティです。

自動折り返した結果、縦の行が枠をはみ出した場合、文字列を枠内分まででカッ トするかどうかを指定します。

#### 9. 繰返し

(ア) 列間(mm)

繰返しで生成するオブジェクトとの間の水平方向の間隔を設定します。繰返しの 位置の基準はオブジェクトの左上です。

(イ) 繰返し回数

プレビュー表示で繰り返す回数を設定します。(※参照)

(ウ) 行間(mm)

繰返しで生成するオブジェクトとの間の垂直方向の間隔を設定します。繰返しの 位置の基準はオブジェクトの左上です。

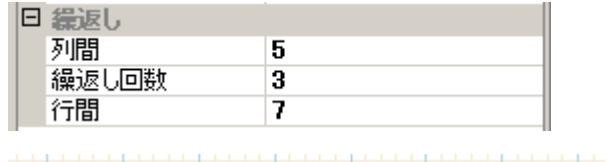

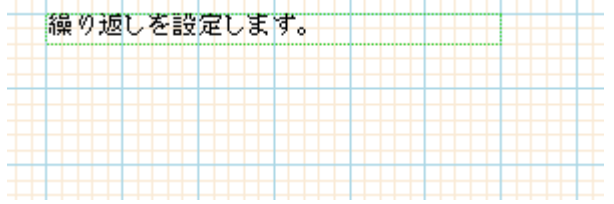

繰り返しを設定します。

繰り返しを設定します。

繰り返しを設定します。

繰返しを設定した例 (下はプレビュー)

※ 繰返し回数は、あくまでもデザイン時に確認のためにプレビューでのみ有効な 値です。プログラムで帳票を制御する場合、ここでの繰返し回数とは関係なく、 プログラムから繰返し描画を行うことになります。

線

直線もしくは円弧を描くためのオブジェクトです。厚みが「0」の場合は直線となり、そ れ以外の場合は円弧となります。厚みは始点から終点方向へ向かって左側が正(プラス)、右 側が負(マイナス)になります。

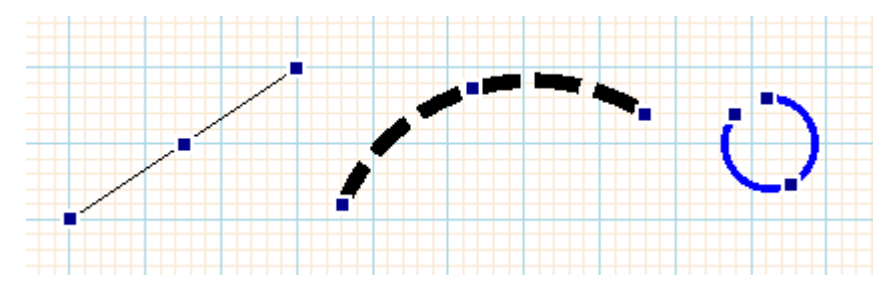

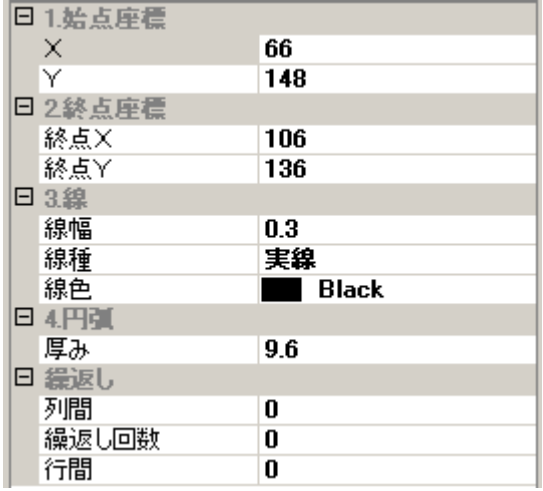

1. 始点座標

```
(\mathcal{F}) X(mm)
```
始点の X 座標を設定します。

 $(\angle)$  Y(mm)

始点の Y 座標を設定します。

- 2. 終点座標
	- (ア) 終点 X(mm)

終点の X 座標を設定します。

(イ) 終点 Y(mm)

終点の Y 座標を設定します。

- 3. 線
	- (ア) 線幅(mm)

線の幅を設定します。

(イ) 線種

線の種類を指定します。操作方法については[、基本操作](#page-36-0) viii を参照してください。 (ウ) 線色

線の色を指定します。操作方法については[、基本操作](#page-35-0) vii を参照してください。 4. 円弧

(ア) 厚み(mm)

厚みを 0 以外の値に設定すると、線は円弧になります。厚みは始点から終点方向 へ向かって左側が正(プラス)、右側が負(マイナス)で、始点から終点の直線に対

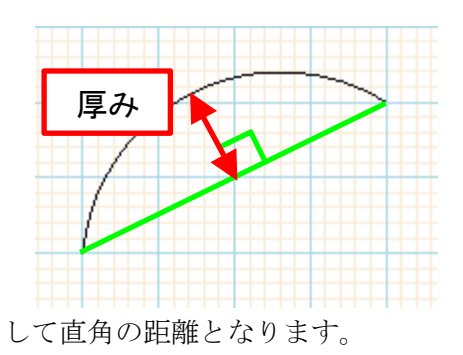

- 5. 繰返し
	- (ア) 列間(mm)

繰返しで生成するオブジェクトとの間の水平方向の間隔を設定します。繰返しの 位置の基準はオブジェクトの左上です。

(イ) 繰返し回数

プレビューで繰り返す回数を設定します。(※参照)

(ウ) 行間(mm)

繰返しで生成するオブジェクトとの間の垂直方向の間隔を設定します。繰返しの 位置の基準はオブジェクトの左上です。

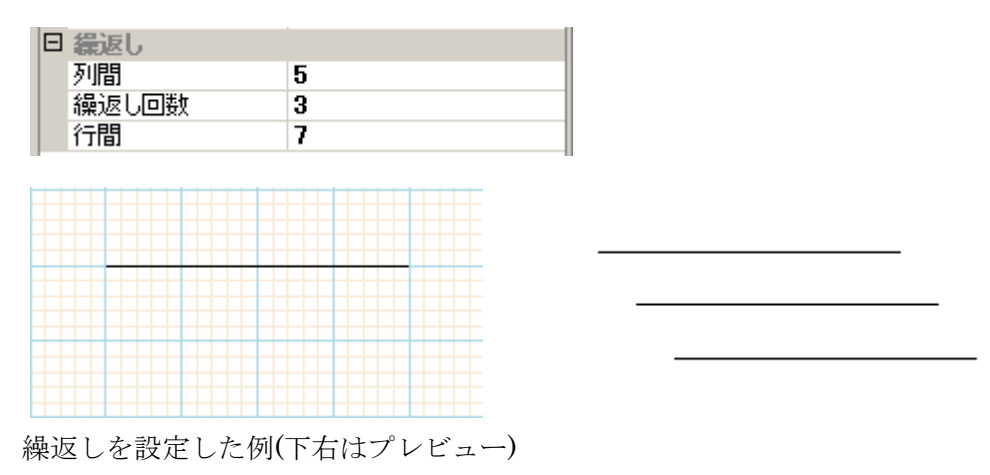

※ 繰返し回数は、あくまでもデザイン時に確認のためにプレビューでのみ有効 な値です。プログラムで帳票を制御する場合、ここでの繰返し回数とは関係なく、

プログラムから繰返し描画を行うことになります。

# 四角

四角を描くためのオブジェクトです。網掛けや角の丸みが指定できます。

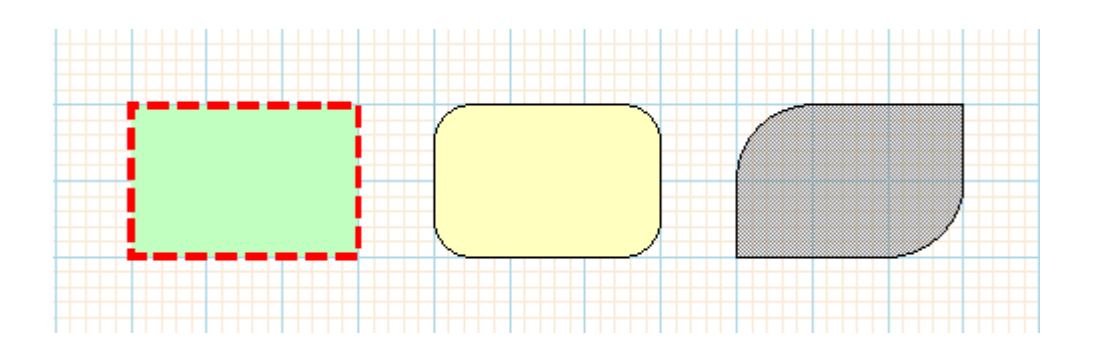

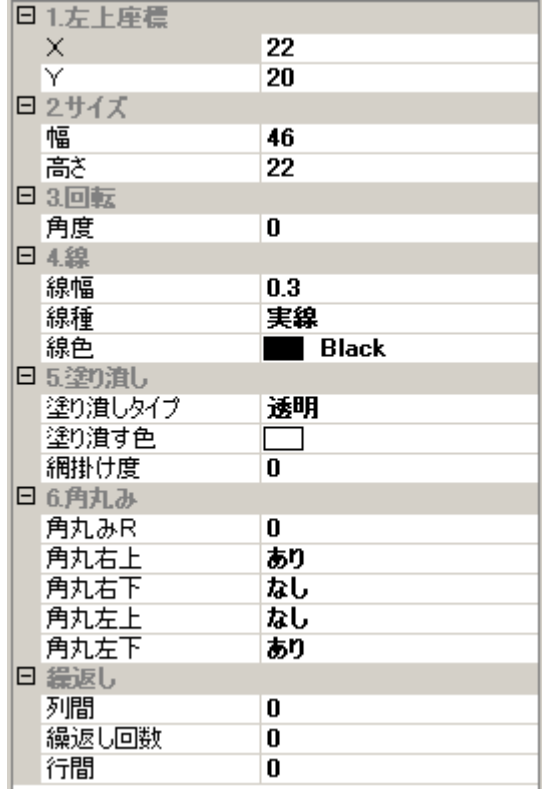

- 1. 左上座標
	- (ア) X(mm)

左上の X 座標を設定します。

 $(\angle)$  Y(mm)

左上の Y 座標を設定します。

- 2. サイズ
	- (ア) 幅(mm)

幅を設定します。

(イ) 高さ(mm)

高さを設定します。

- 3. 回転
	- (ア) 角度(度)

左下を中心にした角度を設定します。-179 度から 180 度までの範囲で設定でき ます。

- 4. 線
	- (ア) 線幅(mm)

線の幅を設定します。

(イ) 線種

線の種類を指定します。操作方法については[、基本操作](#page-36-0) viii を参照してください。 (ウ) 線色

線の色を指定します。操作方法については[、基本操作](#page-35-0) vii を参照してください。 5. 塗り潰し

(ア) 塗り潰しタイプ

塗り潰しのタイプを指定します。操作方法については[、基本操作](#page-37-0) ix を参照して 下さい。

(イ) 塗り潰す色

塗り潰しを行う場合の色を指定します。操作方法については[、基本操作](#page-35-0) vii を参 照してください。

(ウ) 網掛け度

網掛けを行う度合いを設定します。操作方法については[、基本操作](#page-37-0) ix を参照し て下さい。

- 6. 角丸み
	- (ア) 角丸み R(mm)

角の丸みの半径を指定します。

- (イ) 角丸右上(あり/なし) 回転前の四角の右上の頂点の角を丸くするかどうかを指定します。
- (ウ) 角丸右下(あり/なし) 回転前の四角の右下の頂点の角を丸くするかどうかを指定します。
- (エ) 角丸左上(あり/なし) 回転前の四角の左上の頂点の角を丸くするかどうかを指定します。
- (オ) 角丸左下(あり/なし) 回転前の四角の左下の頂点の角を丸くするかどうかを指定します。
- 7. 繰返し

### (ア) 列間(mm)

繰返しで生成するオブジェクトとの間の水平方向の間隔を設定します。繰返しの 位置の基準はオブジェクトの左上です。

(イ) 繰返し回数

プレビューで繰り返す回数を設定します。(※参照)

(ウ) 行間(mm)

繰返しで生成するオブジェクトとの間の垂直方向の間隔を設定します。繰返しの 位置の基準はオブジェクトの左上です。

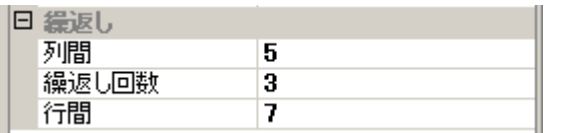

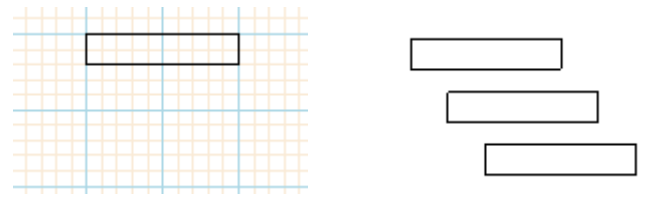

繰返しを設定した例 (右はプレビュー)

※ 繰返し回数は、あくまでもデザイン時に確認のためにプレビューでのみ有効 な値です。プログラムで帳票を制御する場合、ここでの繰返し回数とは関係なく、 プログラムから繰返し描画を行うことになります。

円

円または楕円を描くためのオブジェクトです。

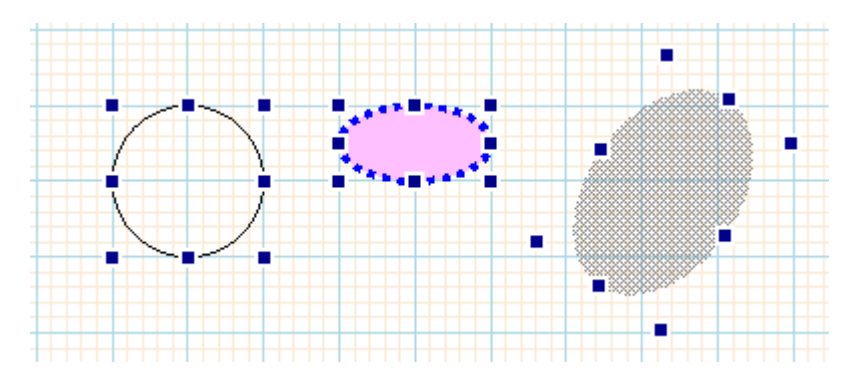

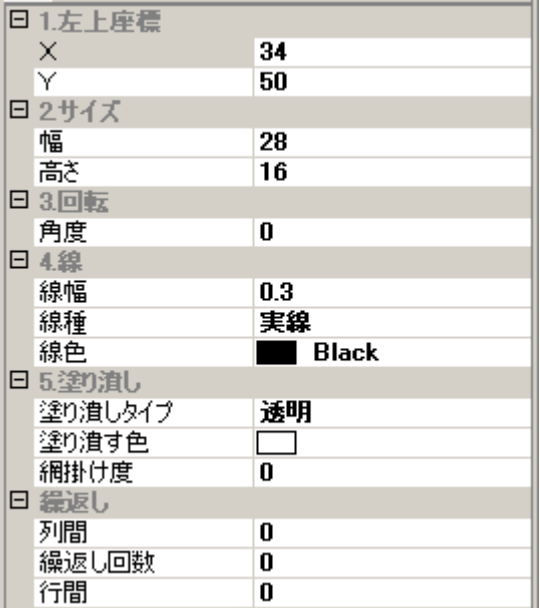

- 1. 左上座標
	- (ア) X(mm)

左上の X 座標を設定します。

 $(\angle)$  Y(mm)

左上の Y 座標を設定します。

- 2. サイズ
	- (ア) 幅(mm)

幅を設定します。

(イ) 高さ(mm)

高さを設定します。

- 3. 回転
	- (ア) 角度(度)

左下を中心にした角度を設定します。-179 度から 180 度までの範囲で設定できま す。

- 4. 線
	- (ア) 線幅(mm)

線の幅を設定します。

(イ) 線種

線の種類を指定します。操作方法については[、基本操作](#page-36-0) viii を参照してください。

(ウ) 線色

線の色を指定します。操作方法については、<u>基本操作 vii</u> を参照してください。

- 5. 塗り潰し
	- (ア) 塗り潰しタイプ 塗り潰しのタイプを指定します。操作方法については[、基本操作](#page-37-0) ix を参照して下 さい。
	- (イ) 塗り潰す色 塗り潰しを行う場合の色を指定します。操作方法については[、基本操作](#page-35-0) vii を参照 してください。
	- (ウ) 網掛け度

網掛けを行う度合いを設定します。操作方法については[、基本操作](#page-37-0) ix を参照して 下さい。

- 6. 繰返し
	- (ア) 列間(mm)

繰返しで生成するオブジェクトとの間の水平方向の間隔を設定します。繰返しの 位置の基準はオブジェクトの左上です。

(イ) 繰返し回数

プレビューで繰り返す回数を設定します。(※参照)

(ウ) 行間(mm)

繰返しで生成するオブジェクトとの間の垂直方向の間隔を設定します。繰返しの 位置の基準はオブジェクトの左上です。

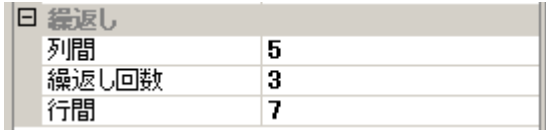

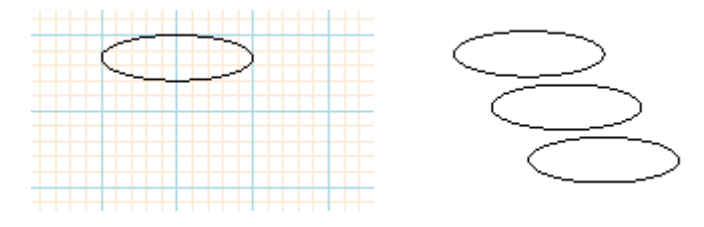

繰返しを設定した例 (右はプレビュー)

※ 繰返し回数は、あくまでもデザイン時に確認のためにプレビューでのみ有効な 値です。プログラムで帳票を制御する場合、ここでの繰返し回数とは関係なく、 プログラムから繰返し描画を行うことになります。

画像

画像を格納するためのオブジェクトです。デザイナーでは、オブジェクトの外周に画像が 収まる範囲の境界線として薄い緑色の枠が表示されますが、プレビュー及び印刷時にはこ の枠線は表示(印刷)されません。なお、デザイナーで画像ファイルを指定して保存した場合、 レポート定義ファイルには画像ファイルを BASE64 でエンコードした形式で保存されます。 レポート定義ファイルで画像ファイル名を指定したい場合は、レポート定義ファイルを直 接編集して下さい。透過 GIF を用いると、背景が透けるため、印影等の利用も可能です。

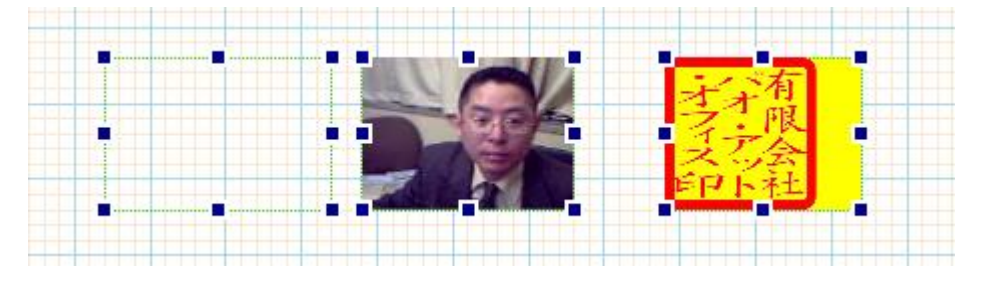

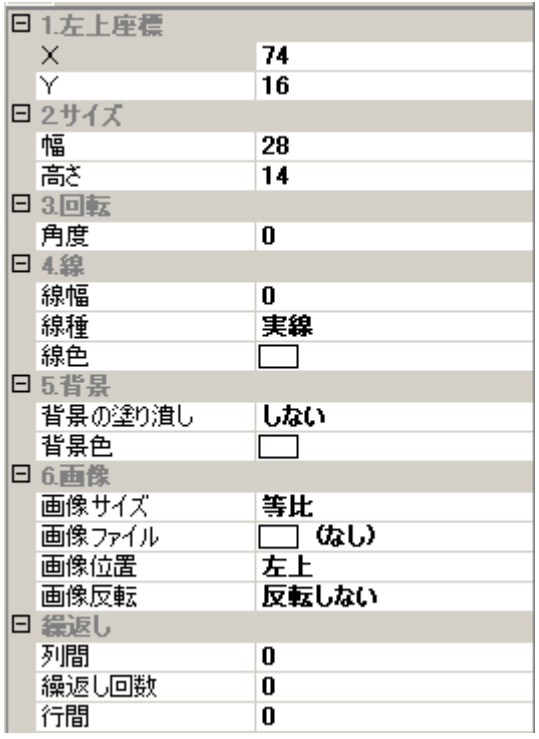

- 1. 左上座標
	- $(\mathcal{F})$  X(mm)

左上の X 座標を設定します。

 $(\angle)$  Y(mm)

左上の Y 座標を設定します。

- 2. サイズ
	- (ア) 幅(mm)

幅を設定します。

(イ) 高さ(mm)

高さを設定します。

- 3. 回転
	- (ア) 角度(度)

左下を中心にした角度を設定します。-179 度から 180 度までの範囲で設定できま す。

- 4. 線
	- (ア) 線幅(mm)

線の幅を設定します。

(イ) 線種

線の種類を指定します。操作方法については[、基本操作](#page-36-0) viii を参照してください。 (ウ) 線色

線の色を指定します。操作方法については[、基本操作](#page-35-0) vii を参照してください。

- 5. 背景
	- (ア) 背景の塗り潰し(する/しない)

背景を塗り潰すかどうかを指定します。

(イ) 背景色

背景の塗り潰しを行う場合の色を指定します。操作方法については[、基本操作](#page-35-0) vii を参照してください。

- 6. 画像
	- (ア) 画像サイズ

オブジェクトの大きさに対する画像のサイズを設定します。右側の「▼」ボタン をクリックして、どのサイズ形式を指定するかを選択します。

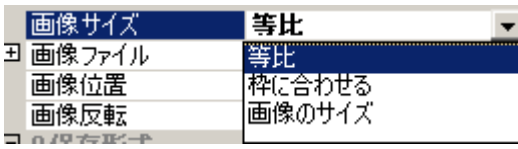

① 等比

画像の縦横の比率を変えずに、オブジェクトのサイズ一杯まで画像を伸縮し ます。

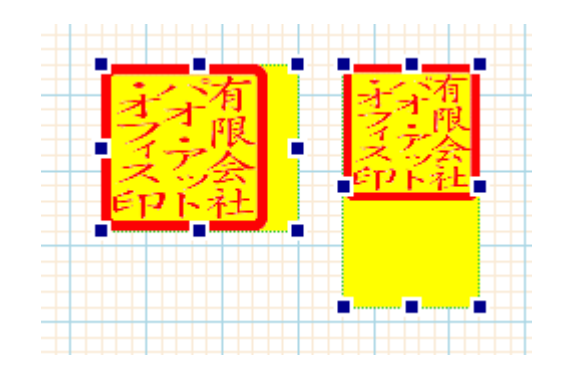

② 枠に合わせる

オブジェクトのサイズに合わせて画像を伸縮します。

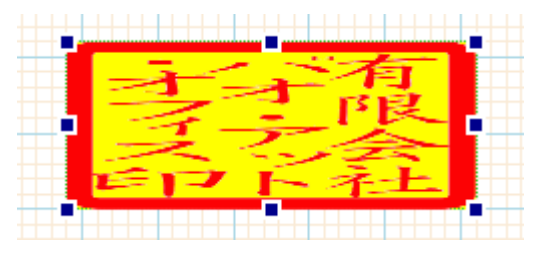

③ 画像のサイズ

画像が本来持っているサイズで描画を行います。なお、この場合、デザイナー での解像度とプリンタでの解像度(プレビュー時の解像度)が異なるため、それ ぞれで描画される大きさは一致しません。

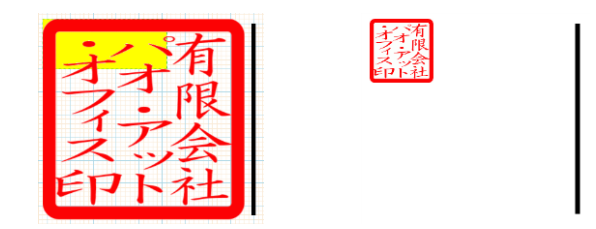

左:デザイナーでの表示 右:プレビューでの表示 比較用の縦線は常に同じ大きさになっています。

(イ) 画像ファイル

オブジェクトに格納する画像ファイルを指定します。右側の「...」ボタンをクリッ クすると、ファイル選択ダイヤログボックスが表示されますので、任意の画像を 選択して下さい。

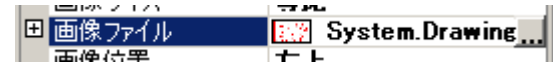

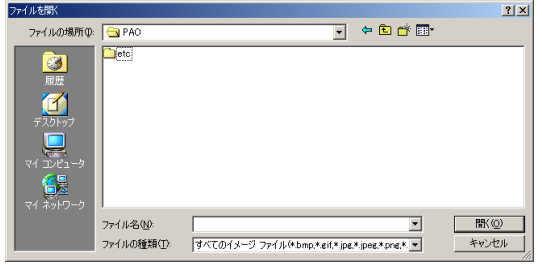

(ウ) 画像位置

オブジェクトに対する画像の基準となる位置を設定します。右側の「▼」ボタン をクリックして、どのサイズ位置を基準とするかを選択します。

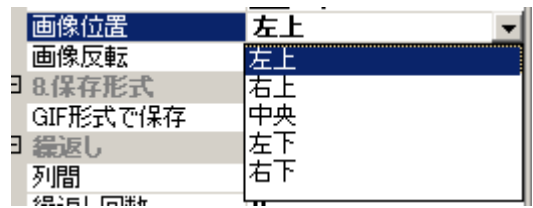

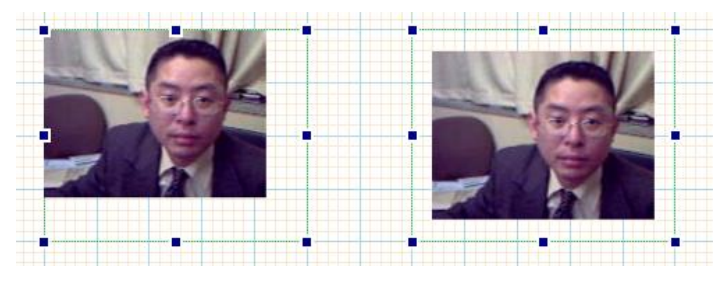

左:「左上」を設定 右:「中央」を設定

(エ) 画像反転

画像の反転を設定します。右側の「▼」ボタンをクリックして、どの反転を適用 するかを選択します。

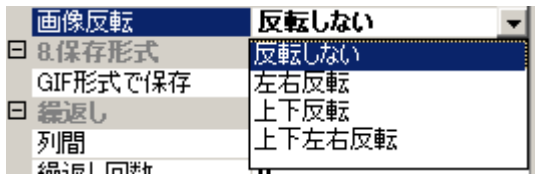

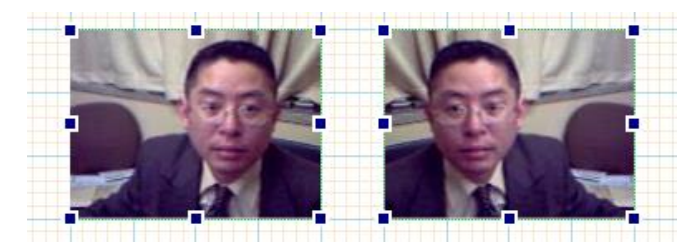

左:「反転しない」を設定 右:「左右反転」を設定

- 7. 繰返し
	- (ア) 列間(mm)

繰返しで生成するオブジェクトとの間の水平方向の間隔を設定します。繰返しの 位置の基準はオブジェクトの左上です。

(イ) 繰返し回数

プレビューで繰り返す回数を設定します。(※参照)

(ウ) 行間(mm)

繰返しで生成するオブジェクトとの間の垂直方向の間隔を設定します。繰返しの 位置の基準はオブジェクトの左上です。

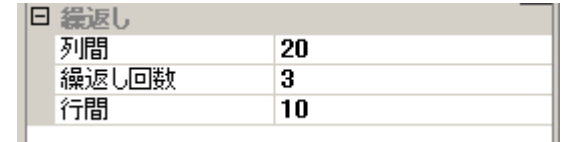

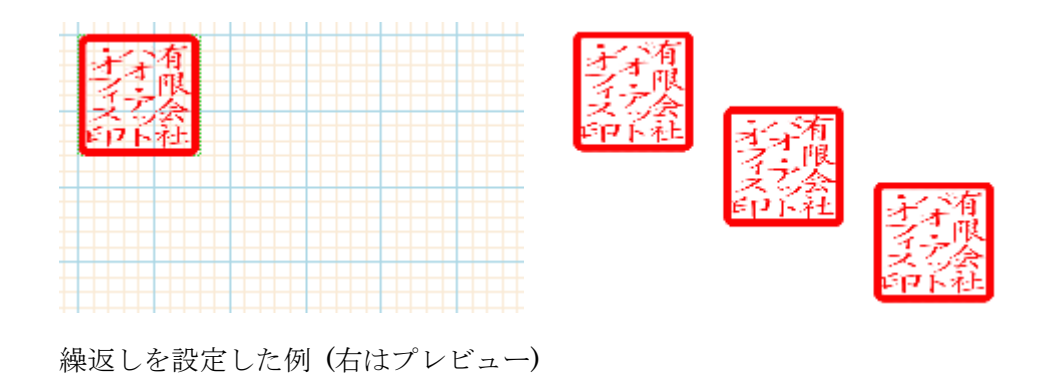

※ 繰返し回数は、あくまでもデザイン時に確認のためにプレビューでのみ有効な 値です。プログラムで帳票を制御する場合、ここでの繰返し回数とは関係なく、 プログラムから繰返し描画を行うことになります。

バーコード

バーコードを格納するためのオブジェクトです。Reports.net では 12 種類のバーコード の描画エンジンを搭載しています。

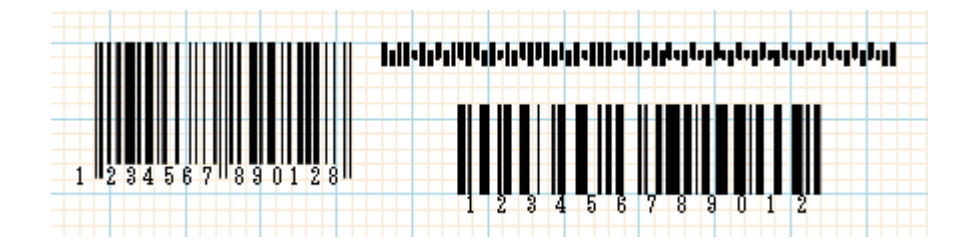

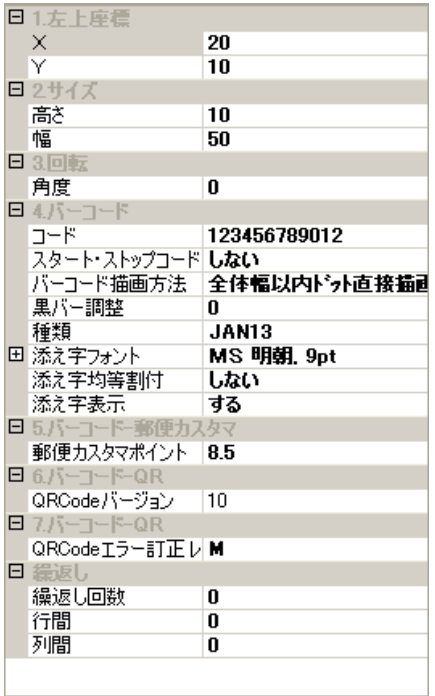

1. 左上座標

 $(\mathcal{F})$  X(mm)

左上の X 座標を設定します。

 $(\angle)$  Y(mm)

左上の Y 座標を設定します。

- 2. サイズ
	- (ア) 幅(mm)

幅を設定します。QR コードの場合通常、幅と高さは同一にします。

(イ) 高さ(mm)

高さを設定します。QR コードの場合通常、幅と高さは同一にします。

3. 回転

(ア) 角度(度)

左下を中心にした角度を設定します。-179 度から 180 度までの範囲で設定でき ます。

- 4. バーコード
	- (ア) コード

バーコードのコードを指定します。指定できる文字の種類はバーコードの種類に より異なります。

- (イ) スタート・ストップコード(する/しない) バーコードのスタート・ストップコードを描画するかを指定します。バーコード の種類が、Code39/NW7 のときのみ有効です。
- (ウ) バーコード描画方法
	- バーコードの描画方法を以下から選びます。
	- ・ 全体幅以内ドット直接描画
	- ・ 全体幅に縮小描画

直接描画は、指定幅以内に最大の幅長で直接描画します。

縮小描画は、指定幅ピッタリにいったん縮小して描画します。

- 直接描画の方が、描画精度・速度とも上ですが、ピッタリの幅にはなりにくいで すし、プリンタの解像度(dpi)によってバーコードの大きさが異なります。
- (エ) 黒バー調整

黒バーを微細調整するためのドット数を指定してください。

例えば、-1 を指定するとバーコード全体の黒バーの幅が、1 ドットずつ細くな ります。

※この「黒バー調整」プロパティ は、「全体幅以内ドット直接描画」の時にしか 有効ではありません。

「全体幅に縮小描画」の時には無効です。ご注意ください。

(オ) 添字フォント

添字表示が「する」の場合に用いる添字のフォントを指定します。操作方法につ いては[、基本操作](#page-34-0) vi を参照して下さい。

(カ) 添字表示(する/しない)

バーコードの下に添字を描画するかどうかを指定します。

(キ) 種類

バーコードの種類を指定します。右側の「▼」ボタンをクリックして、どの種類 を指定するかを選択します。

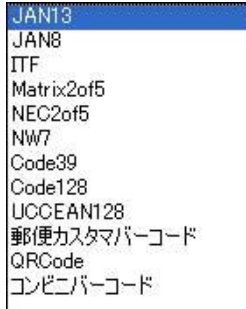

(ク) 郵便カスタマポイント

郵便カスタマバーコードの場合のポイントを指定します。8~11.5 ポイントの数 値が指定できます。

(ケ) QRCode バージョン

QR コードのバージョンを指定します。1~40 ポイントの数値が指定できます。 ただし、通常の携帯電話やバーコードリーダで読み込むことが可能なバージョン は、15 までぐらいです。

- (コ) QR コードエラー訂正レベル QR コードのエラー訂正レベルを指定します。 L/M/Q/H のいずれかを選択します。
- 5. 繰返し
	- (ア) 列間(mm)

繰返しで生成するオブジェクトとの間の水平方向の間隔を設定します。繰返しの 位置の基準はオブジェクトの左上です。

(イ) 繰返し回数

プレビューで繰り返す回数を設定します。(※参照)

(ウ) 行間(mm)

繰返しで生成するオブジェクトとの間の垂直方向の間隔を設定します。繰返しの 位置の基準はオブジェクトの左上です。

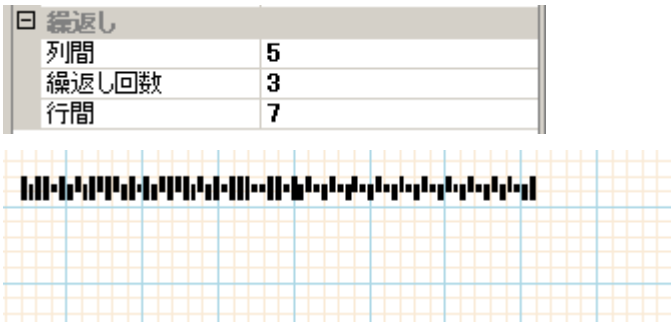

# ինեկներին կերկային կորպես կառավարությունը է ին **▐▖▌▌▖▎▖▋▀▍▚▐▗▐▖▘▌▘▌▖▘▖▌▖▊▌▖▖▌▖▌▖▌▖▌▖▖▙▖▖▘▖▖▙▖▖▙▖▌▖▖▌** ինեկ կվել երկային կազմական կազմական կազմական կազմական կազմական կազմական կազմական համար երկային կազմական հայկայ

繰返しを設定した例 (下はプレビュー)

※ 繰返し回数は、あくまでもデザイン時に確認のためにプレビューでのみ有効 な値です。プログラムで帳票を制御する場合、ここでの繰返し回数とは関係なく、 プログラムから繰返し描画を行うことになります。

# 装飾文字

装飾文字を描くためのオブジェクトです。描画領域で装飾文字オブジェクトをダブルクリ ックすると、文字を入力するための子画面が開きます。なお、装飾文字では改行は出来ま せん。

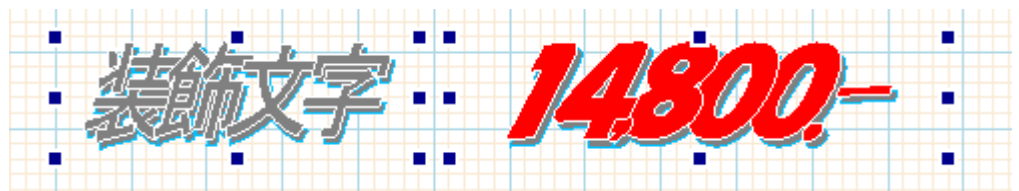

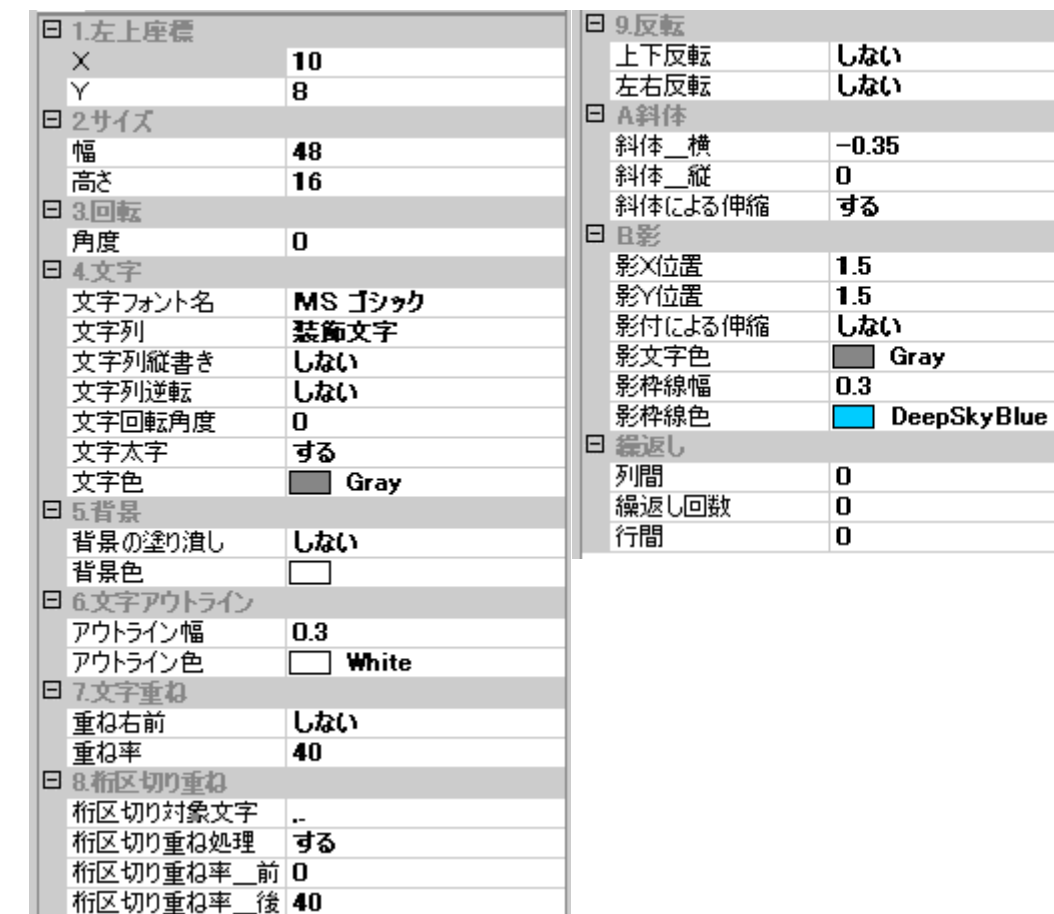

- 1. 左上座標
	- $(\mathcal{F})$  X(mm)

左上の X 座標を設定します。

 $(\angle)$  Y(mm)

左上の Y 座標を設定します。

2. サイズ

(ア) 幅(mm)

幅を設定します。

(イ) 高さ(mm)

高さを設定します。

- 3. 回転
	- (ア) 角度(度)

左下を中心にした角度を設定します。-179 度から 180 度までの範囲で設定できま す。

- 4. 文字
	- (ア) 文字フォント名

文字のフォント名を設定します。右側の「▼」ボタンをクリックすると、選択で きるフォントの一覧が表示されます。

(イ) 文字列

表示/印刷する文字列を設定します。描画領域でオブジェクトをダブルクリックす ると、文字列を入力するための子画面が表示され、そこでの入力も可能です。

(ウ) 文字列縦書き(する/しない)

文字列を縦書きにするかどうかを指定します。

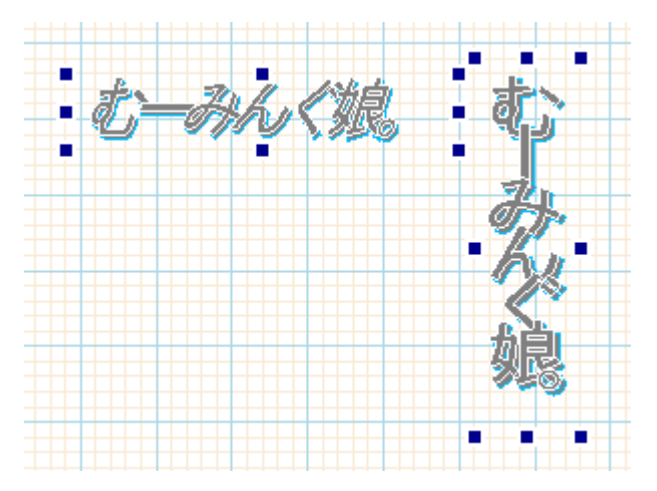

(エ) 文字列逆転(する/しない)

文字列を逆転するかどうかを指定します。

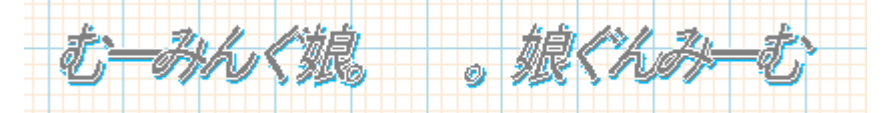

(オ) 文字回転角度

個々の文字を回転させる角度を指定します。

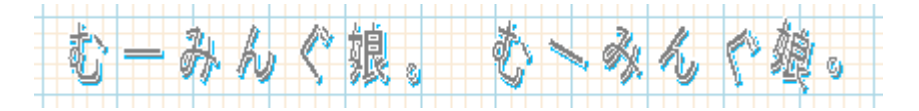

- (カ) 文字太字(する/しない) 文字を太字にするかどうかを指定します。
- (キ) 文字色

文字の色を設定します。操作方法については[、基本操作](#page-35-0) vii を参照して下さい。

- 5. 背景
	- (ア) 背景の塗り潰し(する/しない)

背景を塗り潰すかどうかを指定します。

(イ) 背景色

背景の塗り潰しを行う場合の色を指定します。操作方法については[、基本操作](#page-35-0) vii を参照してください。

- 6. 文字アウトライン
	- (ア) アウトライン幅(mm) 文字のアウトライン(外枠)の太さを設定します。ただし、伸縮前に適用される幅の ため、伸縮後には拡大/縮小されるため、実際の幅にはなりません。
	- (イ) アウトライン色

文字のアウトラインの色を設定します。操作方法については[、基本操作](#page-35-0) vii を参照 してください。

- 7. 文字重ね
	- (ア) 重ね右前(する/しない)

重ねる場合の前後関係を指定します。

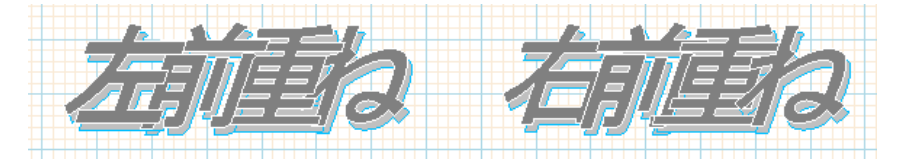

(イ) 重ね率

文字を重ねる割合を指定します。

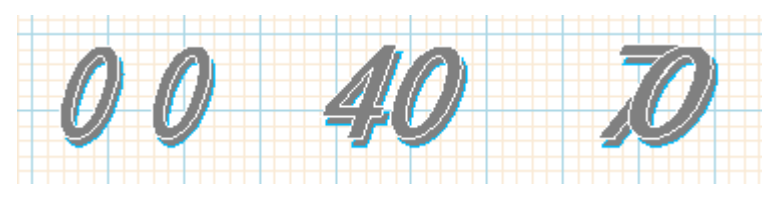

- 8. 桁区切り重ね
	- (ア) 桁区切り対象文字

桁区切り(「重ね率」で設定した割合とは異なる割合で重ね率を指定したい文字)

の対象とする文字を指定します。

(イ) 桁区切り重ね処理(する/しない)

桁区切り重ね処理を行うかどうかを指定します。

(ウ) 桁区切り重ね率\_前

桁区切りを行う文字と前の文字との重ね率を指定します。

(エ) 桁区切り重ね率\_後

桁区切りを行う文字と後の文字との重ね率を指定します。

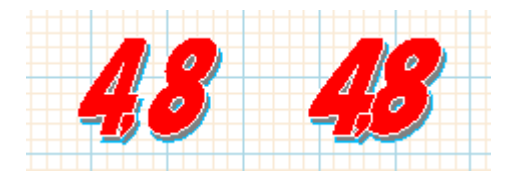

- 9. 反転
	- (ア) 上下反転(する/しない)

上下に反転するかどうかを指定します。

(イ) 左右反転(する/しない)

左右に反転するかどうかを指定します。

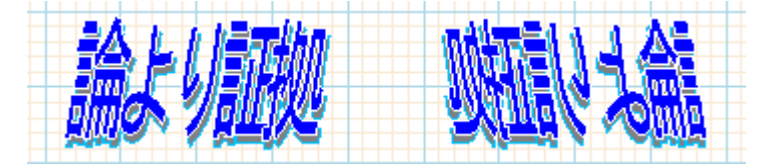

- 10. 斜体
	- (ア) 斜体\_横

水平方向の剪断率を指定します。

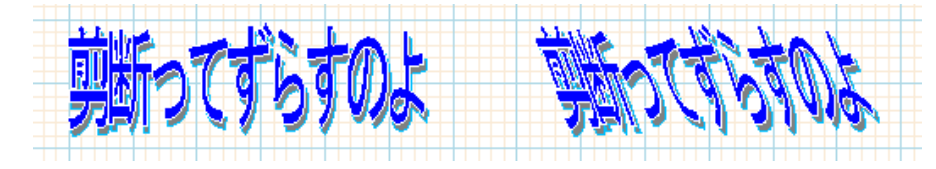

(イ) 斜体\_縦

垂直方向の剪断率を指定します。

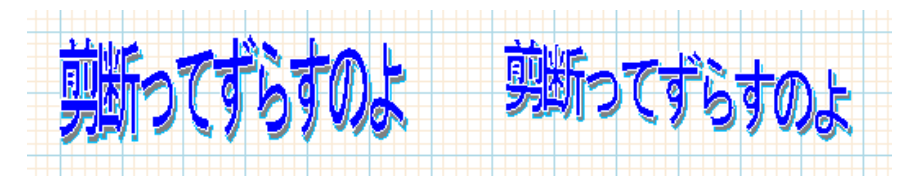

(ウ) 斜体による伸縮(する/しない) 斜体によりより変化した大きさを伸縮率に含めるかどうかを指定。「しない」を設 定した場合は、オブジェクトの大きさより文字が大きくなります。

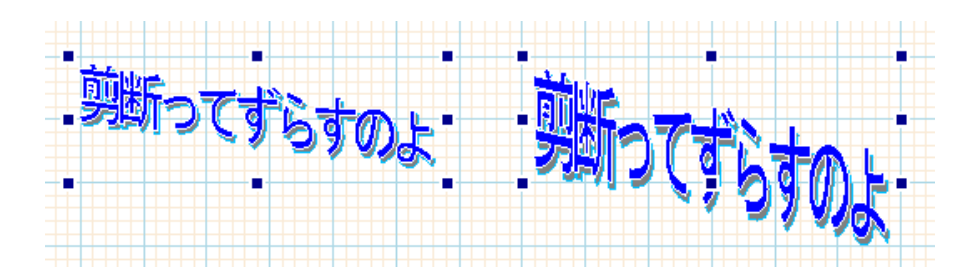

- 11. 影
	- (ア) 影X位置(mm)

X軸方向の影までの距離を指定します。ただし、実際には影を描画した後に枠に 合わせて拡大/縮小されるため、ここで指定した距離が最終的な影までの距離には なりません。

(イ) 影Y位置(mm)

Y軸方向の影までの距離を指定します。ただし、実際には影を描画した後に枠に 合わせて拡大/縮小されるため、ここで指定した距離が最終的な影までの距離には なりません。

(ウ) 影付きによる伸縮(する/しない)

斜体によりより変化した大きさを伸縮率に含めるかどうかを指定。「しない」を設 定した場合は、オブジェクトの大きさより文字が大きくなります。

(エ) 影文字色

影の文字色を設定します。操作方法については[、基本操作](#page-35-0)viiを参照してください。

(オ) 影枠線幅(mm)

影のアウトライン(外枠)の太さを設定します。ただし、伸縮前に適用される幅のた め、伸縮後には拡大/縮小されるため、実際の幅にはなりません。

(カ) 影枠線色

影の枠線色を設定します。操作方法については[、基本操作](#page-35-0)viiを参照してください。

- 12. 繰返し
	- (ア) 列間(mm)

繰返しで生成するオブジェクトとの間の水平方向の間隔を設定します。繰返しの 位置の基準はオブジェクトの左上です。
(イ) 繰返し回数

プレビューで繰り返す回数を設定します。(※参照)

(ウ) 行間(mm)

繰返しで生成するオブジェクトとの間の垂直方向の間隔を設定します。繰返しの 位置の基準はオブジェクトの左上です。

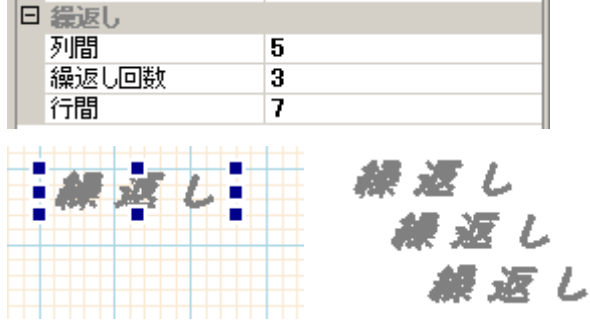

繰返しを設定した例 (下はプレビュー)

※ 繰返し回数は、あくまでもデザイン時に確認のためにプレビューでのみ有効な 値です。プログラムで帳票を制御する場合、ここでの繰返し回数とは関係なく、 プログラムから繰返し描画を行うことになります。

## Q&A

- プロパティグリッドが表示されないのですが?
	- ▶ 画面のプロパティの「フォントサイズ」が「小さいフォント」(デフォルト値)以 外に設定されている場合、画面のレイアウトが大きく崩れて表示される場合があ る様です。Rperts.NET デザイナーをご利用の際には画面のプロパティの「フォン トサイズ」は「小さいフォント」に設定して頂くようお願いします。

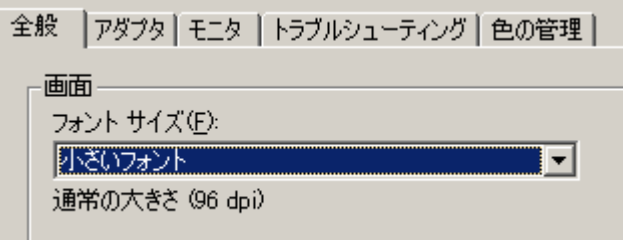

- オブジェクトの移動やサイズ変更を効率よく行う方法はありませんか?
	- オブジェクトの移動やサイズ変更は、マウスよりキーボード操作で行う方が効率 的だと思います。移動は「Ctrl + 矢印キー」、サイズ変更は「Shift + 矢印キー」 で行えます。また、複数選択による操作も行えます。弊社内での利用者は殆どが キーボード操作で位置合わせを行っている様です。
- プリンタで選択出来て、デザイナーで選択出来ない用紙サイズ指定する場合はどうす ればよいのか?
	- > Reports.net では、印刷時にプリンタで設定出来る用紙サイズとレポート定義ファ イルで設定された用紙サイズを比較し、サイズが完全に一致した用紙としてプリ ンタへの印刷指示を行います。つまり、特定の用紙の情報としてプリンタを制御 したい場合には、あらかじめ.NET 環境においてプリンタから取得される用紙のサ イズ(1/100 インチ単位)をレポート定義ファイルに設定する事になります。デザイ ナーのフォームのプロパティの「用紙インチ指定」を「する」にして、プリンタ で選択したい用紙のインチ数を「用紙縦」「用紙横」に指定してください

## 製品版について

Reports.net は、いつでもどこでもどなたでもご試用頂けるように、

<http://www.pao.ac/reports.net/>

に試用版として最新バージョンを常にご用意させていただいております。

ロ 試用版の制限事項(下記制限以外は製品版と同じです。)

- デザイナー
	- 100 回までしか保存が出来ません。

保存時に以下のようなダイアログボックスが表示されます。

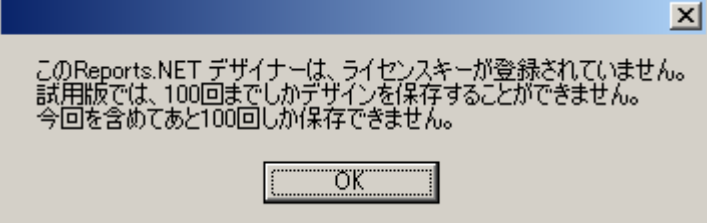

- エンジン
	- プレビュー及び印刷時に「SAMPLE」という文字列が挿入されます。(レポー ト定義ファイルのプレビュー及び印刷時には挿入されません。)

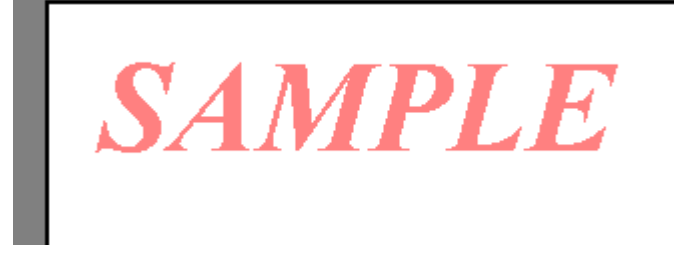

- ロ 試用版から製品版への制限解除方法
	- デザイナー
		- ユーザ登録後に弊社より認証コードを送付させて頂きます。ご利用になるパ ソコンのデザイナーに認証コードを登録して下さい。
	- エンジン
		- デザイナー又はライセンスプログラムから認証コードを登録することにより、 開発マシンのエンジンの試用制限も解除されます。開発マシン以外はライセ ンスフリーですので試用制限はございません。

## 使用許諾

Reports.net(エンジン及びデザイナー)の使用について、Reports.net の使用者(以下「利 用者様」と称します)と有限会社パオ・アット・オフィス(以下「弊社」と称します)は、 以下の各項目についての内容に同意するものとします。

1.Reports.net の使用に関する使用許諾書

この使用許諾書は、利用者様がお使いのパソコンにおいて、Reports.net を使用す る場合に同意しなければならない契約書です。

2.使用許諾書の同意

利用者様が Reports.net を使用する時点で、本使用許諾書に同意されたものとしま す。同意されない場合は、Reports.net を使用する事はできません。

3.試用制限

Reports.net は、いつでもどこでも誰でもその機能を試していただくことが可能で す。ただし、デザイナーでは一定回数以上の保存ができない、エンジンでは帳票に 「SAMPLE」という文字が挿入されるという制限があります。

4.ライセンス(使用権)の購入

利用者様が Reports.net を正式に使用し続ける場合には、1 台のコンピュータで Reports.net を使用するにあたり、1 ライセンスを購入する必要があります。

5.著作権

Reports.net 及の著作権は、いかなる場合においても弊社に帰属いたします。

6.免責

Reports.net の使用によって、直接的、あるいは、間接的に生じた、いかなる損害 に対しても、弊社は補償賠償の責任を負わないものとします。

7.禁止事項

Reports.net 及びその複製物を第三者に譲渡・貸与する事は出来ません。Reports.net を開発ツールとして再販/再配布することを禁止します。なお、モジュールとしてア プリケーションソフトに組み込みを行い再販/再配布する場合は、開発ツールとして の再販/再配布には含まれません。

8.保証の範囲

弊社は Reports.net の仕様を予告無しに変更することがあります。その場合の利用 者様に対する情報提供は、弊社 WebSite にて行う事とします。

9.適用期間

本使用許諾条件は利用者様が Reports.net を使用した日より有効です。利用者様が 本使用許諾条件のいずれかの条項に違反した場合、又は、本許諾条件に同意出来な い場合は、利用者様は Reports.net を一切使用出来ないものとします。

## 代金支払い方法(ユーザ登録の方法)

Reports.net を正式にご利用頂く場合は、ライセンスを購入して頂く必要があります。ラ イセンス形態及び代金支払方法は以下のとおりです。

- 必要なライセンス数の数え方
	- **▶ Reports.net をインストールするパソコンの台数。**
- 1ライセンス当たりの価格
	- エンジン + デザイナー............60,000 円 (消費税込 64,800 円)
		- 本価格には消費税を含みません。
		- バグフィックス等のバージョンアップは原則として無償とさせて頂きます。
		- 大幅な機能追加等によるバージョンアップの場合には別ライセンスとさせ ていただく場合がございます。

本価格は Reports.net の使用権に対するものです。カスタマイズや保守等の費 用は一切含まれておりません。

- お支払方法
	- (64,800 円×ライセンス数)を下記口座へお振り込み下さい。

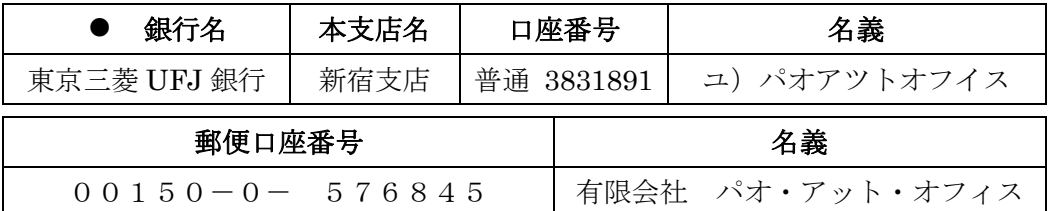

手数料は利用者様負担でお願い致します。

- お支払いの通知と製品の送付
	- > 振り込みが完了した時点で、必ず弊社 WebSite の「入金連絡フォーム」から入 金のご連絡をお願いいたします。

<http://www.pao.ac/reports.net/buy.html#form>

- > 弊社では上記連絡を受けて入金確認を行い、ライセンスキーを利用者様へ電子 メールに添付して送付させて頂きます。
	- 利用者様へは電子メール以外でのライセンスキー送付は原則として行いま せん。
- ライセンスキーは原則として再送付致しません。受信したライセンスキーは 必ずバックアップを取る等して、内容を大切に保管して頂くようお願いします。

● 見積書/納品書/請求書/領収証の発行、納品後のお支払いについて 見積書/納品書/請求書/領収証の発行は可能でございます。本製品納品後のお支払いも 可能でございます。

<http://www.pao.ac/reports.net/buy.html>

上記サイトでの手続きにより、弊社からの見積書/納品書/請求書/領収証の発行、及び、 納品後のお客様からのお支払いを行えるようになっております。

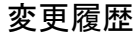

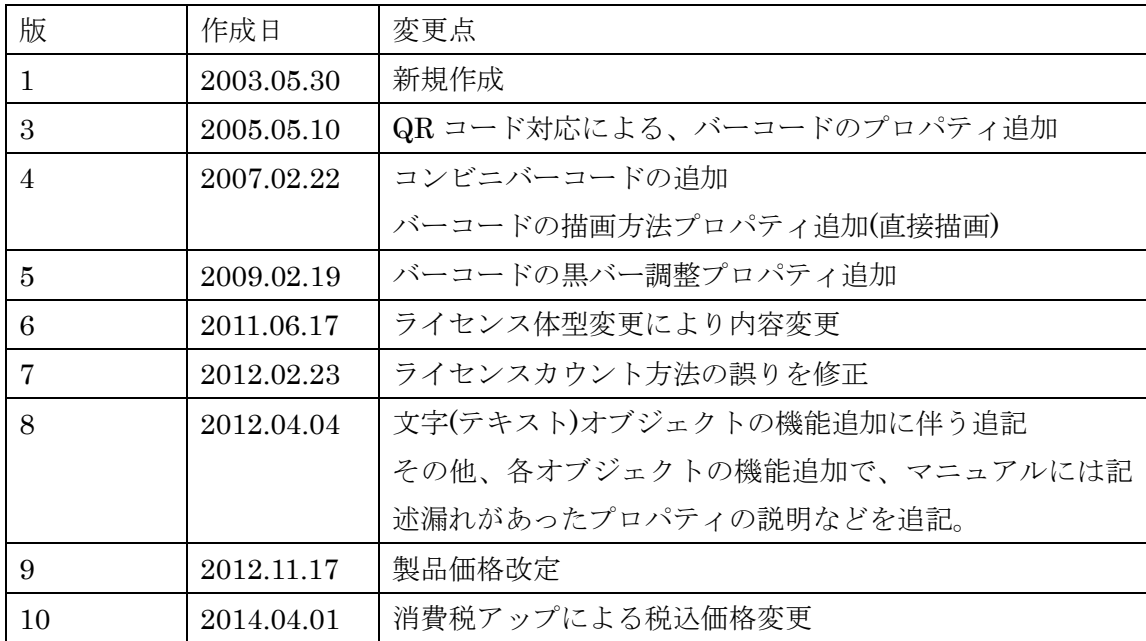